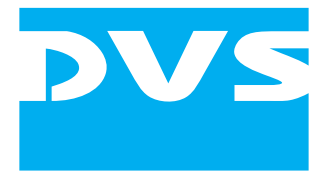

# Support/Maintenance Software

# **Mephisto The DVS Data Optimizer**

User Guide

# **Mephisto User Guide**

**[Introduction](#page-8-0)**

**[Getting Started](#page-14-0)**

**[Using the Data Optimizer](#page-18-0)**

**[The User Interface](#page-26-0)**

**[Index](#page-46-0)**

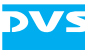

User Guide Version 1.0 for the Mephisto Software Version 1.0

Copyright © 2010 by DVS Digital Video Systems AG, Hanover. All rights reserved.

The manuals as well as the soft- and/or hardware described here and all their constituent parts are protected by copyright. Without the express permission of DVS Digital Video Systems AG any form of use which goes beyond the narrow bounds prescribed by copyright legislation is prohibited and liable to prosecution.

This particularly applies to duplication, copying, translation, processing, evaluation, publishing, and storing and/or processing in an electronic system.

Specifications and data may change without notice. We offer no guarantee that this documentation is correct and/or complete. In no event shall DVS Digital Video Systems AG be liable for any damages whatsoever (including without limitation any special, indirect or consequential damages, and damages resulting from loss of use, data or profits, or business interruption) arising out of the use of or inability to use the hardware, software and/or manual materials.

Those parts of this documentation that describe optional software or hardware features usually contain a corresponding note. Anyway, a lack of this note does not mean any commitment from DVS Digital Video Systems AG.

DVS is a registered trademark of DVS Digital Video Systems AG. ADIC and StorNext are registered trademarks of Advanced Digital Information Corporation (ADIC). Linux is a registered trademark of Linus Torvalds. Novell and SUSE are registered trademarks of Novell, Inc. in the United States and other countries.

Any other product names mentioned in this documentation may be trademarks or registered trademarks of their respective owners and as such are subject to the usual statutory provisions.

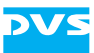

#### **Headquarters:**

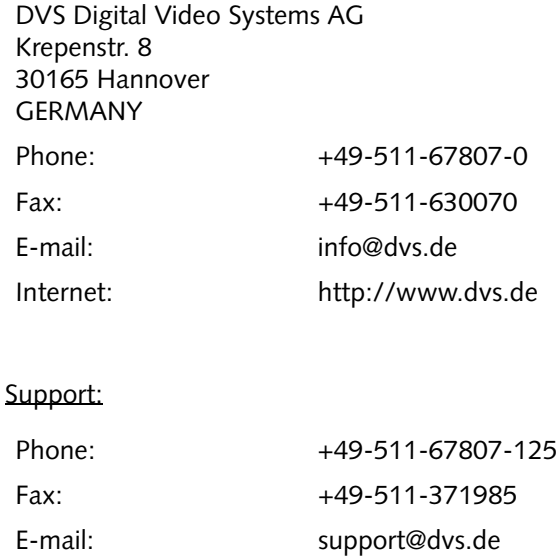

#### **For the Americas:**

U.S. Headquarters: DVS Digital Video, Inc. 300 East Magnolia Boulevard, Suite 102 Burbank, CA 91502 USA Phone: +1-818-846-3600 Fax: +1-818-846-3648 E-mail: [info@dvsus.com](mailto:info@dvsus.com?subject=Followed_Link_in_Documentation) Internet:<http://www.dvsus.com>

#### Support:

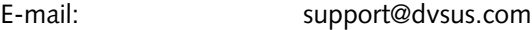

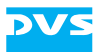

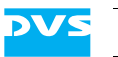

# **Contents**

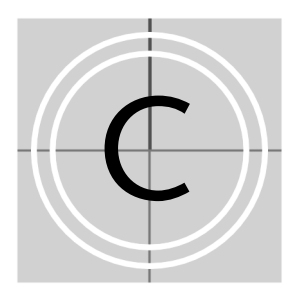

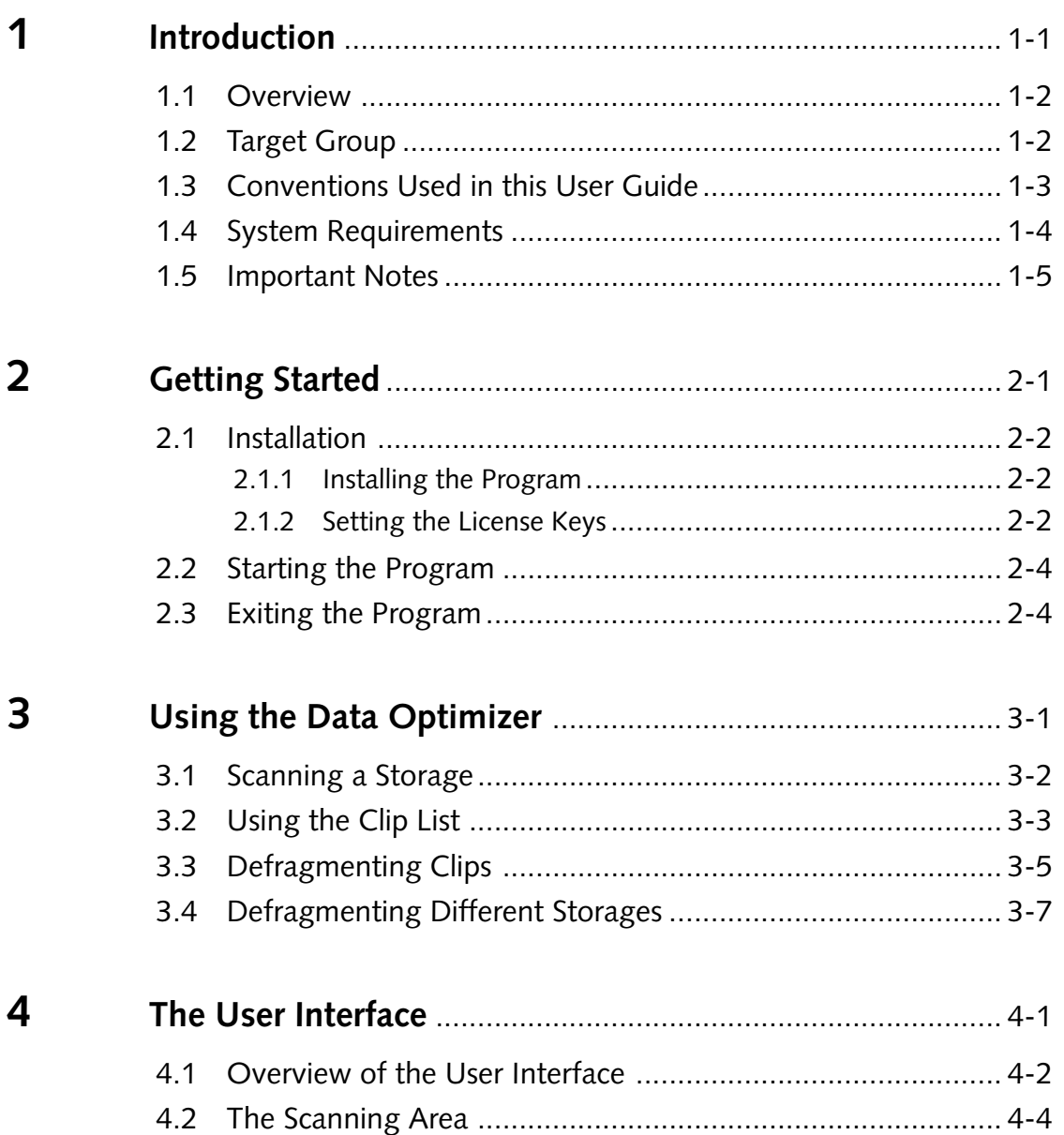

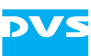

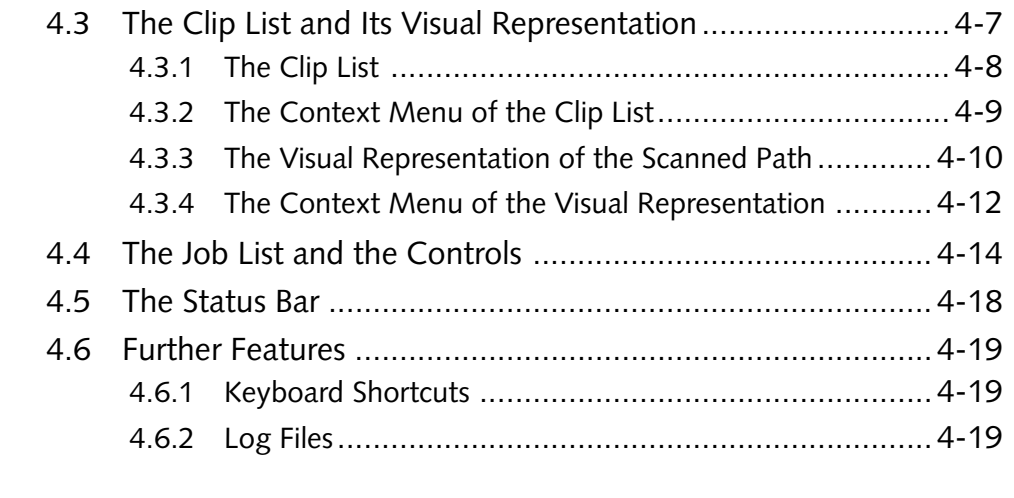

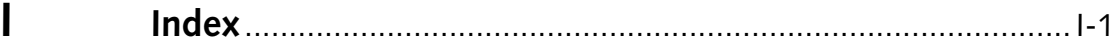

<span id="page-8-2"></span>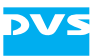

# <span id="page-8-1"></span><span id="page-8-0"></span>**Introduction**

<span id="page-8-4"></span>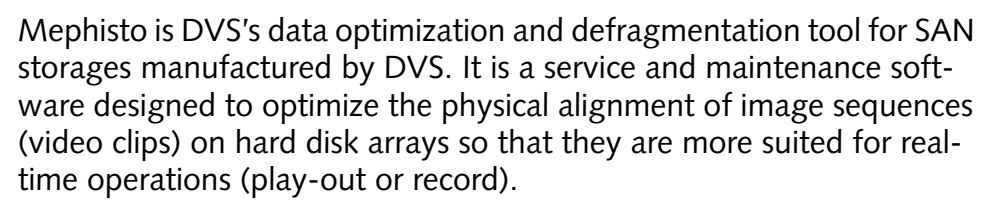

<span id="page-8-6"></span><span id="page-8-5"></span>Even the fastest storage can be slowed down considerably if data accesses require many seeks. The worst case would be that real-time accesses to data may not be possible anymore. However, seeks can be minimized if the data on the storage is arranged in the same sequence as it would most likely be accessed during an operation. Data alignment includes the order of data within individual files (de-fragmentation) and the order of files of a file sequence (de-segmentation). Modern file systems like the StorNext File System (SNFS) provide pre-allocation algorithms which minimize fragmentation and segmentation during saving operations automatically. But they cannot avoid either if existing data is modified: Many programs create a new copy of a file and delete the old one when modifications are saved. This always leads to segmentation and very often to fragmentation.

<span id="page-8-7"></span>The data optimization program Mephisto is able to scan and defragment data stored on SNFS storages. It has been especially developed to observe the requirements of video sequences (e.g. of DPX image files) and can be used on either individual directories or complete volumes. When a defragmentation is performed with Mephisto, its routines will defragment all fragmented files found at the selected storage location – even files of unknown formats will be defragmented. Furthermore, it will desegment the file sequences of the storage location and align them contiguously in larger blocks on the storage which will minimize access times during read procedures.

Via an integrated scheduler the program can start or stop automatically at defined times.

<span id="page-8-3"></span>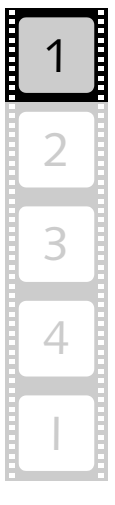

1

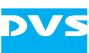

# <span id="page-9-2"></span><span id="page-9-0"></span>**1.1 Overview**

This user guide informs you about the general handling of Mephisto as well as about its complete controllable interface.

The chapters in this user guide contain the following information:

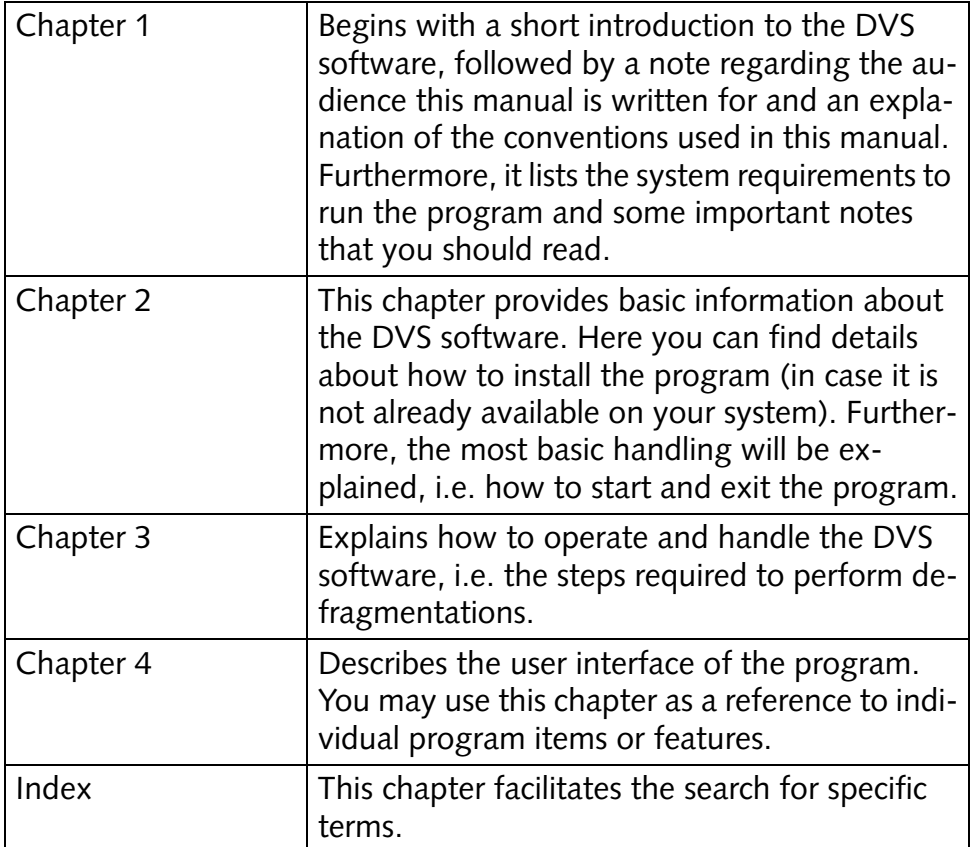

# <span id="page-9-3"></span><span id="page-9-1"></span>**1.2 Target Group**

To use this manual and the DVS software you should have experience in PC handling and be familiar with the handling of the computer device (e.g. metadata server) connected to a hard disk array.

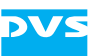

# <span id="page-10-0"></span>**1.3 Conventions Used in this User Guide**

<span id="page-10-1"></span>The following typographical conventions will be used in this documentation:

- Texts preceded by this symbol describe activities that you must perform in the order indicated.
- Texts preceded by this symbol are parts of a list.

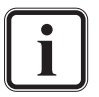

Texts preceded by this symbol are general notes intended to facilitate work and help avoid errors.

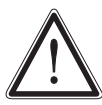

You must pay particular attention to text that follows this symbol to avoid errors.

" " Texts enclosed by quotation marks are references to other manuals, guides, chapters, or sections.

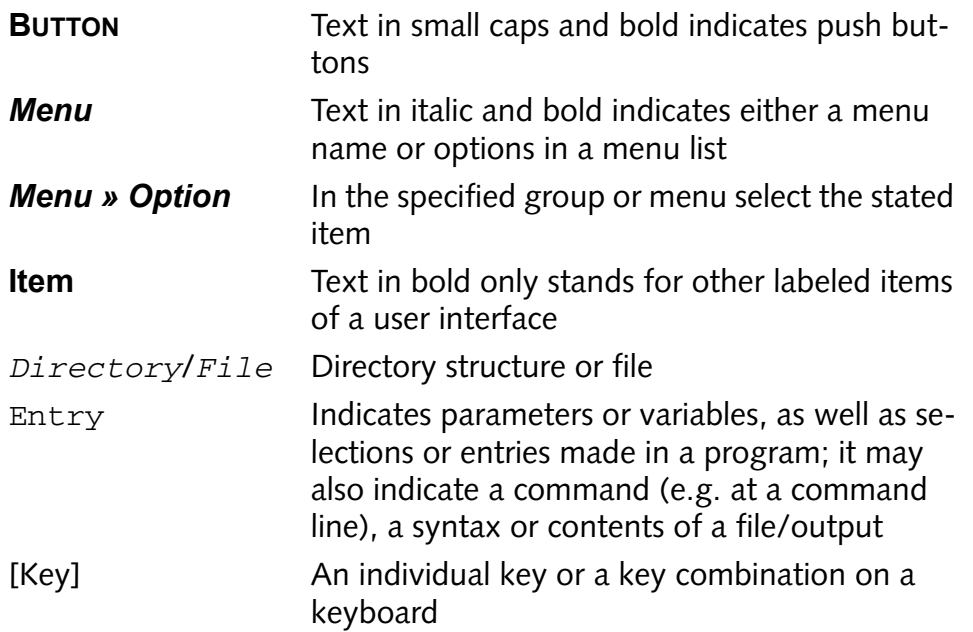

#### **Keyboard Shortcuts**

To perform options or procedures with the keyboard often requires a simultaneous pressing of two keys.

Example:

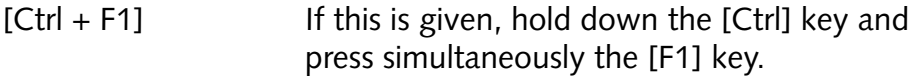

<span id="page-11-3"></span>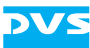

# <span id="page-11-2"></span><span id="page-11-0"></span>**1.4 System Requirements**

#### **Supported Hardware**

The DVS software can be used on SNFS (StorNext file system) storages of, for example, a DVS-SAN or SpycerBox manufactured by DVS (SNFS 3.1.2).

#### **Supported Operating System**

The program can be executed on the following operating systems:

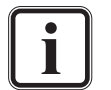

<span id="page-11-4"></span>Be sure that you have installed the latest system updates and/ or service packs for your system, otherwise you may encounter software and/or hardware problems.

- SUSE Linux Enterprise Server 10 (64 bit)
- SUSE Linux Enterprise Desktop 10 (64 bit)

#### **Required Software**

Mephisto does not require the installation of any other DVS software or driver.

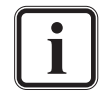

<span id="page-11-1"></span>To perform a defragmentation the DVS software needs valid license keys for the storages to be defragmented.

# <span id="page-12-0"></span>**1.5 Important Notes**

To use the DVS software correctly please observe the following:

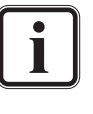

<span id="page-12-2"></span>The defragmentation degrees displayed by the DVS software do not indicate whether the respective clips are real-time capable or not. Most clips marked as segmented or fragmented will be real-time capable nevertheless.

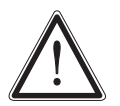

The DVS software uses proprietary routines to defragment the data on the storage. The results will not be the same when using a third-party defragmentation tool, because it will not heed image file sequences. Therefore, do not use such for the defragmentation of a video storage.

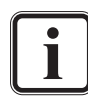

To perform a defragmentation the DVS software needs valid license keys for the storages to be defragmented.

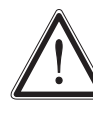

<span id="page-12-4"></span>At all times leave about 15% of the overall video storage capacity empty of data for real-time performance reasons.

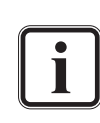

It is recommended to defragment storages at regular intervals, even with lesser amounts of data stored on them. Then, newly copied or captured material can be better positioned on the storage and later defragmentation runs have less to deal with.

<span id="page-12-3"></span><span id="page-12-1"></span>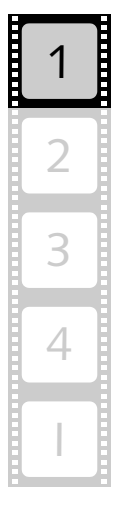

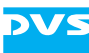

<span id="page-14-2"></span>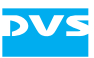

# <span id="page-14-1"></span><span id="page-14-0"></span>**Getting Started**

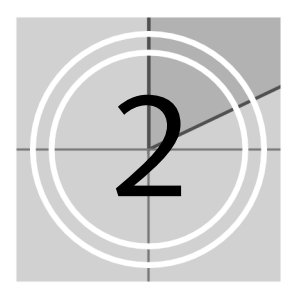

This chapter provides you with some basic information necessary to get the DVS software running. First, it will be explained how to install the program (in case it is not already available on your system) and how to set a license key file. After this it is described how to start and end the program.

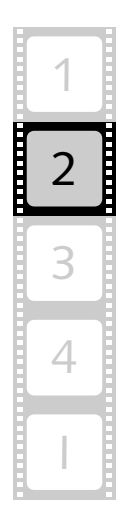

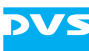

# <span id="page-15-0"></span>**2.1 Installation**

<span id="page-15-3"></span>Usually it is not necessary to install the DVS software because on most SAN systems by DVS it will already be available. However, if this is not the case, it can be installed as described in this section.

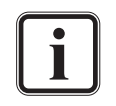

To check whether the DVS software is already installed on your system just try to start it as detailed in [section "Starting the](#page-17-0)  [Program" on page 2-4](#page-17-0).

### <span id="page-15-1"></span>**2.1.1 Installing the Program**

<span id="page-15-4"></span>The software's installation routine is a single Linux RPM package file. To install the DVS software perform the following:

- If applicable, open a command line (terminal) and log on to the system as root.
- Switch to the directory that contains the package file of the DVS software.
- Then install the DVS software by entering, for example:

```
rpm -ihv <path>/Mephisto-<version no.>_<OS ar-
chitecture>.rpm
```
This installs all necessary files and libraries of the DVS software on the computer system. Afterwards the installation of the software is complete and as a next step you can start the program (see [section "Start](#page-17-0)[ing the Program" on page 2-4\)](#page-17-0). However, if not already the case, you may have to set the license keys for the storages to be defragmented first (see [section "Setting the License Keys" on page 2-2\)](#page-15-2).

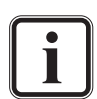

Under Linux the DVS software can usually be found in the system menu under the entry *Utilities » Mephisto*.

After installation the software can be run with a normal user account.

<span id="page-15-5"></span>An already installed version of the DVS software can be updated by entering the above command with the option  $-\text{Uhv}$  and deinstalled by entering rpm -e Mephisto.

### <span id="page-15-2"></span>**2.1.2 Setting the License Keys**

The DVS software requires a valid license key file for the connected storage(s) to perform defragmentation operations. Together with the installation file of the DVS software you will also have received a text file that contains the necessary license keys. With it perform the following:

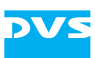

- If applicable, close the DVS software.
- Copy the provided license key file without any modifications into the directory */var/opt/DVS/Mephisto/*.

After this the license keys are successfully set and you can now start the DVS software (see [section "Starting the Program" on page 2-4](#page-17-0)). In case you experienced warning messages because of unlicensed storages or features, they should be resolved.

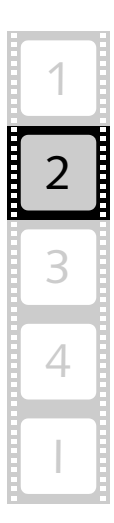

<span id="page-17-0"></span>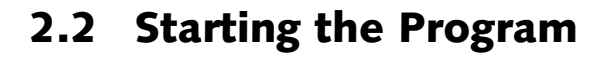

<span id="page-17-6"></span><span id="page-17-2"></span>This section provides you with a description how to get the DVS software started. After its installation it can be run with a normal user account. To start the DVS software you have to do the following:

• Select from the system menu of the operating system the entry *Utilities » Mephisto*.

Alternatively, you can start the program from a command line (terminal) by entering Mephisto.

This will load the DVS software and its user interface will be displayed on the screen.

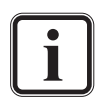

You can run several instances of the DVS software in parallel on the same system to perform optimization jobs on different storages simultaneously ([section "Defragmenting Different](#page-24-1)  [Storages" on page 3-7\)](#page-24-1).

# <span id="page-17-3"></span><span id="page-17-1"></span>**2.3 Exiting the Program**

<span id="page-17-5"></span>To end the current session of the DVS software and exit it perform the following:

- <span id="page-17-4"></span>button **EXIT** With the **EXIT** button at the bottom right of the user interface you can exit the DVS software. After its activation a message box will appear on the screen asking you whether the program should really be terminated. Once this is confirmed, the program will be closed. [Alt + E] Same as button **EXIT**. [Alt + F4] Same as button **EXIT**. Same as button **EXIT**.
- Use either one of the following possibilities:

After this the DVS software will be closed.

<span id="page-18-2"></span>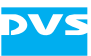

# <span id="page-18-1"></span><span id="page-18-0"></span>**Using the Data Optimizer**

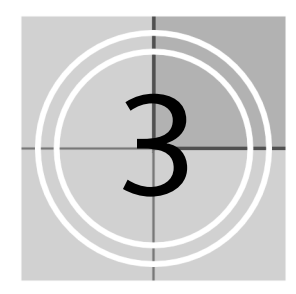

This chapter describes shortly how to use the DVS software.

With the DVS software you can keep your connected storages in perfect shape thereby eliminating problems such as dropped frames. It optimizes the alignment of video and audio data on hard disk arrays so that they are more suited for real-time operations.

<span id="page-18-3"></span>To use the DVS software you have to perform the following steps:

- 1. Scan a volume (drive) or individual directory to gather information about the available video and audio material. The detected data will be displayed in the clip list in the middle of the user interface.
- 2. From the clip list assemble the defragmentation job list.
- 3. Afterwards edit and refine the job list, for example, by altering the sequence of the jobs to be defragmented.
- 4. And finally, start the defragmentation either a background, an immediate or a scheduled one – with the respective controls.

All these steps will be described in step-by-step descriptions in this chapter. It starts with an explanation about how to scan for clips, followed by a description how to add clips to the job list for a subsequent defragmentation. Afterwards it will be described how to refine the job list and defragment the clips on the storage.

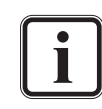

For more information about the individual items of the user interface please refer to [chapter "The User Interface" on](#page-26-0)  [page 4-1.](#page-26-0)

The chapter will be concluded with a description of how to optimize different storages or volumes simultaneously.

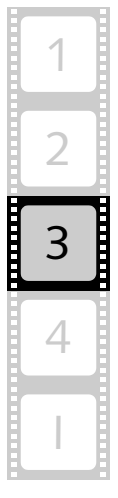

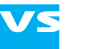

# <span id="page-19-0"></span>**3.1 Scanning a Storage**

<span id="page-19-5"></span>After starting the program a volume or individual directory has to be scanned in order to gather information about the available video and audio material. With this you will include the latest data available at the selected location and ascertain the state of individual clips.

To perform a scan the items in the upper part of the DVS software's user interface are available:

| Volume to scan                                              |      |      | Volume Info |                            |  |
|-------------------------------------------------------------|------|------|-------------|----------------------------|--|
| /media/DVS-SAN-NL0/                                         |      |      | Volume:     | /media/DVS-SAN-NL0/ (SNFS) |  |
| Scan: 153907 files, 2192 folders, path: /media/DVS-SAN-NL0/ |      |      | Total:      | 3.74 TB                    |  |
|                                                             |      |      | Used:       | $0.55$ TB $(14.7\%)$       |  |
|                                                             |      |      | Free:       | 3.19 TB (85.3%)            |  |
| Time: 0:07:27                                               | Scan | Stop | Status:     | stopped                    |  |

<span id="page-19-6"></span><span id="page-19-4"></span><span id="page-19-2"></span>*Figure 3-1: Items for a scanning*

Type in in the entry field at the top left the location (path) of either a volume (drive) for a complete scan or an individual directory to scan a single folder only.

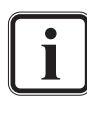

<span id="page-19-1"></span>Alternatively, you may also select a volume or directory with the button to the right of the entry field  $($ will open a standard dialog window to select a volume/directory.

• Next use the button **SCAN** to start the scanning process.

Once a scanning operation is initiated, the contents of the selected location will be examined and analyzed, and the found video and audio material will be displayed in the clip list of the DVS software. There you can discern the respective state (fragmentation) of the clips immediately. Additionally, during the scan the properties of the selected volume will be displayed at the top right of the DVS software's user interface. A scan in progress can be aborted at any time manually with the button **STOP** right beside the button to start a scanning.

<span id="page-19-7"></span>After this you have to use the clip list to select a volume or individual directories for a defragmentation.

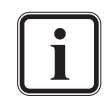

<span id="page-19-3"></span>To initiate a defragmentation process you do not have to finish a scan. It is sufficient when the respective storage location is detailed in the clip list so that it can be set in the job list. Then, an optimization can be started at any time.

<span id="page-20-8"></span><span id="page-20-6"></span>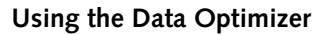

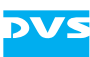

# <span id="page-20-1"></span><span id="page-20-0"></span>**3.2 Using the Clip List**

<span id="page-20-2"></span>The video and audio material found during the scanning process will be displayed in the clip list of the DVS software. After a scan it provides detailed information about the state (fragmentation) of the detected clips:

| Bit Map<br>Content       |                  |              |                |                |         |                     |          |         |    |
|--------------------------|------------------|--------------|----------------|----------------|---------|---------------------|----------|---------|----|
| Path                     | Clip             | <b>Files</b> | from           | to             | Size    | Defrag              | Segments | min     | 이지 |
| ė<br>e                   |                  |              |                |                |         |                     |          |         |    |
| п<br>Ė-<br>media         |                  |              |                |                |         |                     |          |         |    |
| DVS-SAN-NLO<br>日…        | BigBuckBunny.mov |              | $\overline{0}$ | $\overline{0}$ | 501.23  | $\blacksquare$ 100% |          | $501$ 5 |    |
|                          | new 013 00000    |              | ٥              | 0              | 1.08    | 100%                |          | 1.08    |    |
| :                        | A002 C026 041    |              | o              | $\mathbf{0}$   | 410.09  | 100%                |          | 410     | 4  |
|                          | Copy of BigBuck  |              | ٥              | $\overline{0}$ | 501.23  | 100%                |          | 501     | 5  |
|                          | DVS ImageFilm    |              | 0              | 0.             | 2337.46 | 100%                | 3        | 289     |    |
| .Trash-dvssan            | Dinosaur%03d.bmp | 741          | 100            | 840            | 879.94  | 100%                |          | 879     | 8  |
| A014 0508<br>田…          |                  |              |                |                |         |                     |          |         |    |
| BACKUP <sub>V</sub><br>田 | QT sample.mov    |              | ō              | 0.             | 5428.36 | 100%                | 6.       | 308     |    |
| Big Bug Bun<br>⊡⊡        | BB WMV.wmv       |              | o              | 0.             | 60.58   | 100%                |          | 60.58   | 61 |
| 由-<br>с<br>п             | Playdoh000_%04   | 10           | o              | 9              | 79.18   | 100%                |          | 79.18   |    |
| 面<br>claudia_com<br>ш    |                  |              |                |                |         |                     |          |         |    |
| Daten_SMO<br>田           |                  |              |                |                |         |                     |          |         |    |
| DEFRAG<br>田<br>٠         | Dinosaur%02d.bmp | 100          | 0              | 99             | 118.75  | 100%                |          | 1181    |    |
| 由.<br>F                  |                  |              |                |                |         |                     |          |         |    |
| ft1                      | frame%06d.tst    | 37332        |                | 0 37331        | 55998   | 10%                 | 124      | 1.50    | 5  |
| ft2                      | frame%06d.tst    | 31902        |                | 0 31901        | 46884   | 25%                 | 86       | 1.50    |    |
| ft3                      | frame%06d.tst    | 6731         | $\mathbf{0}$   | 6730           | 9853.34 | 90%                 | 1490     | 0.36    |    |
| ft4                      | frame%06d.tst    | 6667         | o              | 6666           | 10000   | 90%                 | 2064     | 0.50    |    |
| G.<br>中<br>п             |                  |              |                |                |         |                     |          |         |    |
| $\overline{\phantom{0}}$ | π                |              |                |                |         |                     |          | ▼       |    |

<span id="page-20-7"></span><span id="page-20-5"></span>*Figure 3-2: Clip list*

<span id="page-20-4"></span><span id="page-20-3"></span>The various columns of the clip list can be used to assess the defragmentation degrees of the clips. They are summarized in the column **Defrag** with the help of colors and percentage values:

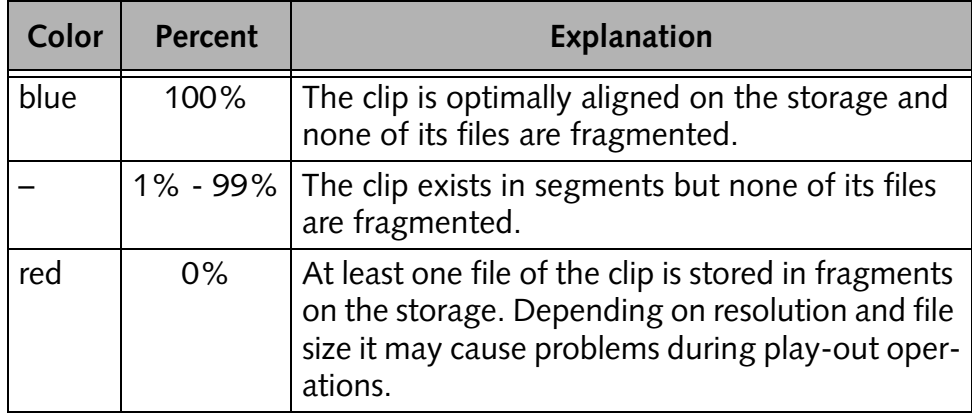

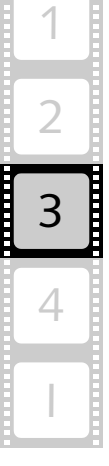

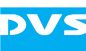

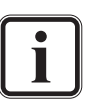

<span id="page-21-3"></span><span id="page-21-2"></span>*Segmentation*: A clip is segmented when its image files are not aligned contiguously in larger blocks on the hard disk array but scattered over the storage. Further information about this can be found under **Segments** in [section "The Clip List" on](#page-33-1)  [page 4-8.](#page-33-1)

<span id="page-21-1"></span>*Fragmentation*: Either a file is fragmented or a video clip contains fragmented files. In contrast to segmentation here it is the data of a single file that is scattered over the storage.

The defragmentation degrees displayed by the DVS software do not indicate whether the respective clips are real-time capable or not. Most clips marked as segmented or fragmented will be real-time capable nevertheless.

By selecting a whole volume or individual directories (clips) from the clip list you have to assemble the job list which will afterwards be used for a defragmentation:

• Double-click an entry in the clip list to add it to the job list for a defragmentation.

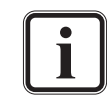

<span id="page-21-0"></span>Alternatively, you may also select an entry and use the button **ADD** from the defragmentation controls or the menu option *Add to job list* of the clip list's context menu.

This will add the volume/directory to the job list of the DVS software. When selecting for a defragmentation process an entry from the clip list which is already set in the job list, it will be moved to the bottom of the list. An entry from the clip list that is already included in another job will not be added to the job list again. After this you may continue with the next step and refine the job list and/or start a defragmentation.

<span id="page-22-13"></span><span id="page-22-8"></span>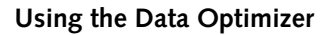

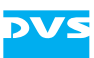

# <span id="page-22-0"></span>**3.3 Defragmenting Clips**

Once a volume or directories are specified in the job list of the DVS software, you can refine the job list by altering the sequence of the defragmentation and/or start a defragmentation, either a background, an immediate or a scheduled one. To perform these steps you have to use the items in the lower part of the DVS software's user interface:

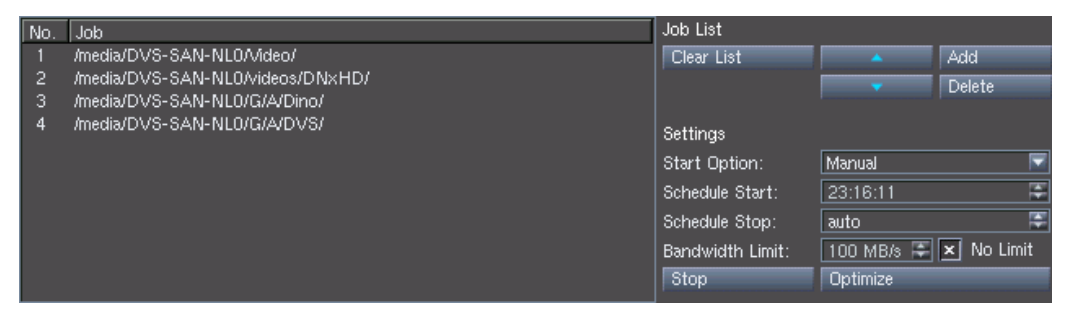

<span id="page-22-12"></span><span id="page-22-10"></span><span id="page-22-1"></span>*Figure 3-3: Job list with defragmentation controls*

The job list will be processed in the order as listed, i.e. from top to bottom. In case you want to refine a defragmentation job list perform the following:

- Select a job from the job list to the left, for example, with a click of the mouse.
- Then use the arrow buttons ( $\Box \rightarrow \Box / \Box \rightarrow \Box$ ) to change its position in the sequence of the appointed jobs.

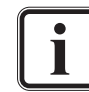

<span id="page-22-19"></span><span id="page-22-9"></span><span id="page-22-5"></span><span id="page-22-2"></span>With the button **DELETE** you can delete a selected job from the job list.

Once the job list is set as desired, you can start a defragmentation:

- <span id="page-22-17"></span>y Use the settings item **Start Option** and, if applicable, **Schedule Start** and **Schedule Stop** to determine the way the defragmentation should be performed, i.e. assign either a background, a manual (immediate) or a scheduled operation.
- <span id="page-22-18"></span><span id="page-22-15"></span><span id="page-22-3"></span>• For a defragmentation with the maximum possible speed activate the **No Limit** check box. With concurrent real-time operations on the storage deactivate the check box and select the bandwidth that can be dedicated for the defragmentation process with the **Bandwidth Limit** setting.
- <span id="page-22-11"></span><span id="page-22-6"></span>• When your settings are complete start the defragmentation process with the button **OPTIMIZE**.

<span id="page-22-7"></span>This will start the defragmentation operation. When a scheduled operation has been selected, a countdown will appear below the entry field to select a scanning location:

<span id="page-22-16"></span><span id="page-22-14"></span><span id="page-22-4"></span>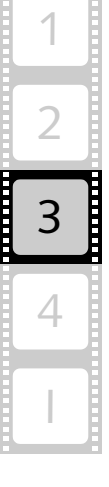

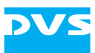

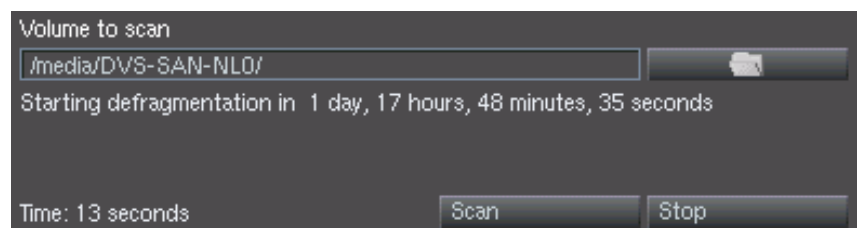

*Figure 3-4: Countdown to defragmentation*

For a scheduled operation to take place the DVS software must Т remain running on your system.

Once the time has elapsed or when a background or manual defragmentation has been selected, the DVS software will start the defragmentation of the storage locations entered in the job list according to your settings. Depending on the number of clips to be defragmented this process may take a while.

<span id="page-23-1"></span><span id="page-23-0"></span>The defragmentation operation will be finished as soon as all data included by the entries in the job list are processed or when the scheduled stop time is reached. You can abort an optimization process at any time manually with the button **STOP** to the left of the button to initialize a defragmentation.

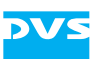

# <span id="page-24-1"></span><span id="page-24-0"></span>**3.4 Defragmenting Different Storages**

With the DVS software you can optimize different storages or volumes simultaneously. For this you have to start other instances of the DVS software:

- To defragment different storages/volumes start the DVS software at least a second time (see [section "Starting the Program" on](#page-17-2)  [page 2-4\)](#page-17-2).
- Prepare each instance of the DVS software for a defragmentation by selecting the different storages/volumes and scanning them (see [section "Scanning a Storage" on page 3-2\)](#page-19-0).

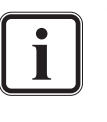

To initiate a defragmentation process you do not have to finish a scan. It is sufficient when the respective storage location is detailed in the clip list so that it can be set in the job list. Then, an optimization can be started at any time.

- With the storage locations detailed in the clip lists of the software instances select and transfer them to their job lists (see [section](#page-20-0)  ["Using the Clip List" on page 3-3](#page-20-0)).
- Then set up in each instance of the DVS software the optimization process and start it (see [section "Defragmenting Clips" on](#page-22-0)  [page 3-5\)](#page-22-0).

This will start the optimization processes of the storages/volumes according to your settings.

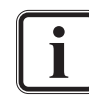

This procedure can only be performed on different storages/ volumes. When trying it on different directories of the same storage you will receive an error message:

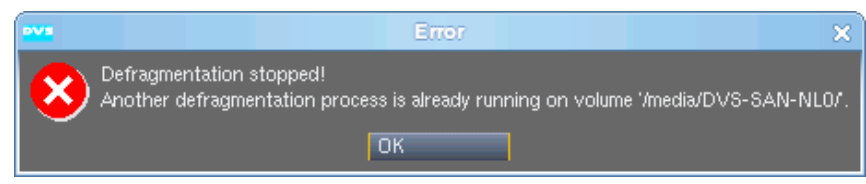

*Figure 3-5: Error message because of simultaneous processes*

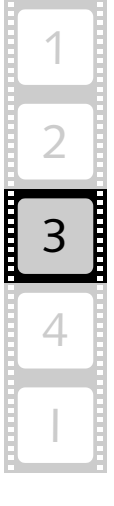

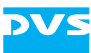

<span id="page-26-2"></span>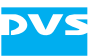

# <span id="page-26-1"></span><span id="page-26-0"></span>**The User Interface**

This chapter describes all items and possibilities of the user interface of Mephisto. You may use it as a reference in case questions arise about the handling of individual items or their function.

First, a short overview of the user interface of the DVS software will be given, followed by a description of the items available to scan a volume/directory. By performing a scan you will create a list of clips which will be displayed in the middle of the user interface. This clip list is explained with all its features next in this chapter. After this the items of the job list, its administrative items as well as the defragmentation controls are detailed, followed by an explanation of the status bar of the software. Last but not least, the chapter will be concluded with a description of other features provided by the DVS software, such as the keyboard shortcuts.

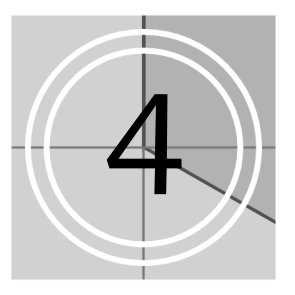

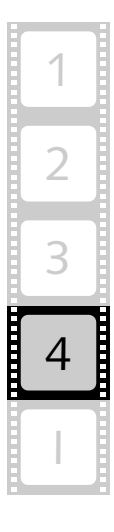

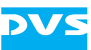

# <span id="page-27-0"></span>**4.1 Overview of the User Interface**

<span id="page-27-1"></span>After starting the DVS software (see [section "Starting the Program" on](#page-17-2)  [page 2-4](#page-17-2)) the user interface will be displayed on the screen:

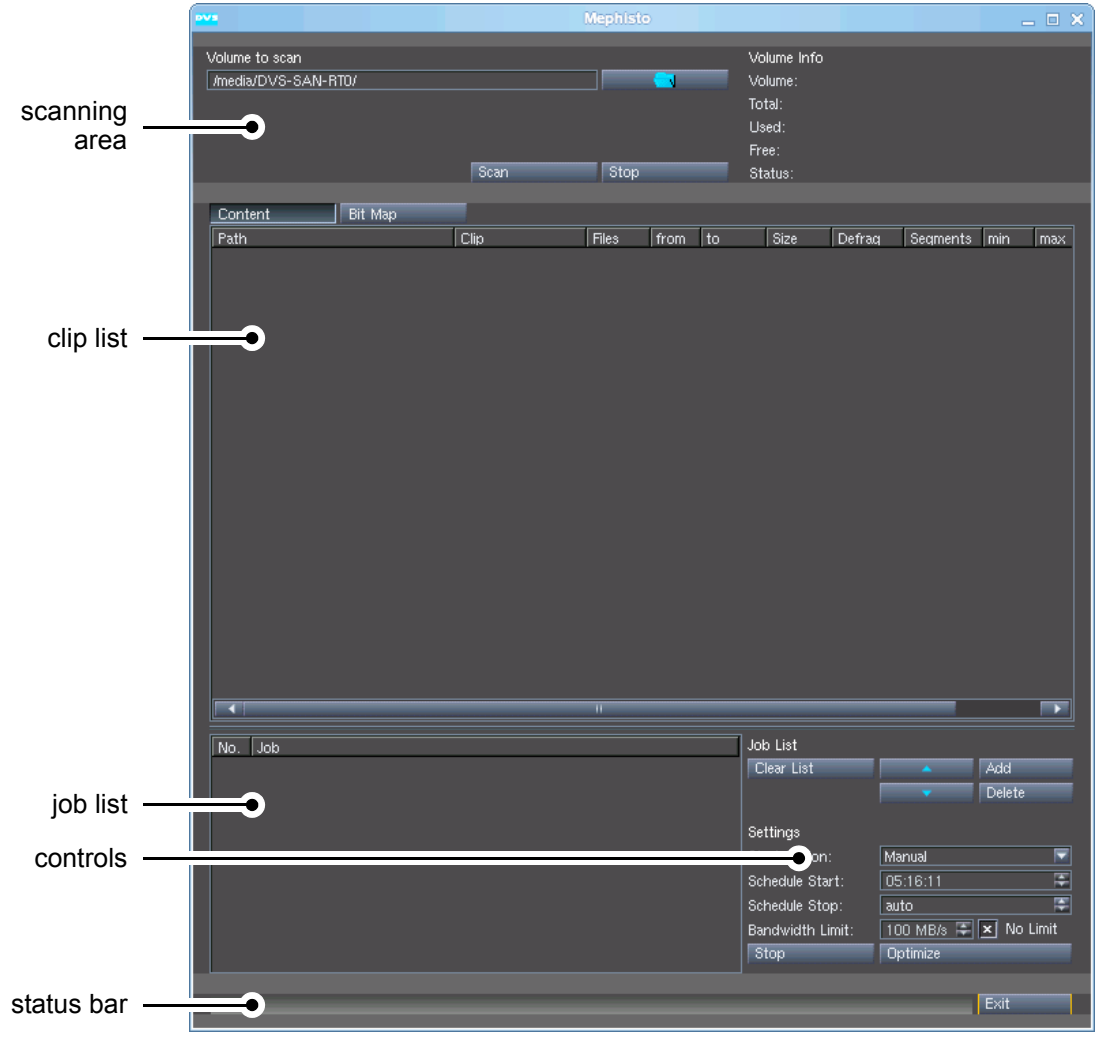

*Figure 4-1: User interface of the DVS software*

In detail the user interface provides the following items:

<span id="page-27-2"></span>scanning area At its top you can find the scanning area. This area comprises items to start and stop a scanning process of the selected volume/directory as well as various information about the currently selected storage. Additionally, during runs of the DVS software you can find here further status information.

> The items of the scanning area will be described in detail in [section "The Scanning Area" on page 4-4](#page-29-0).

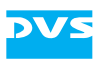

<span id="page-28-2"></span><span id="page-28-1"></span><span id="page-28-0"></span>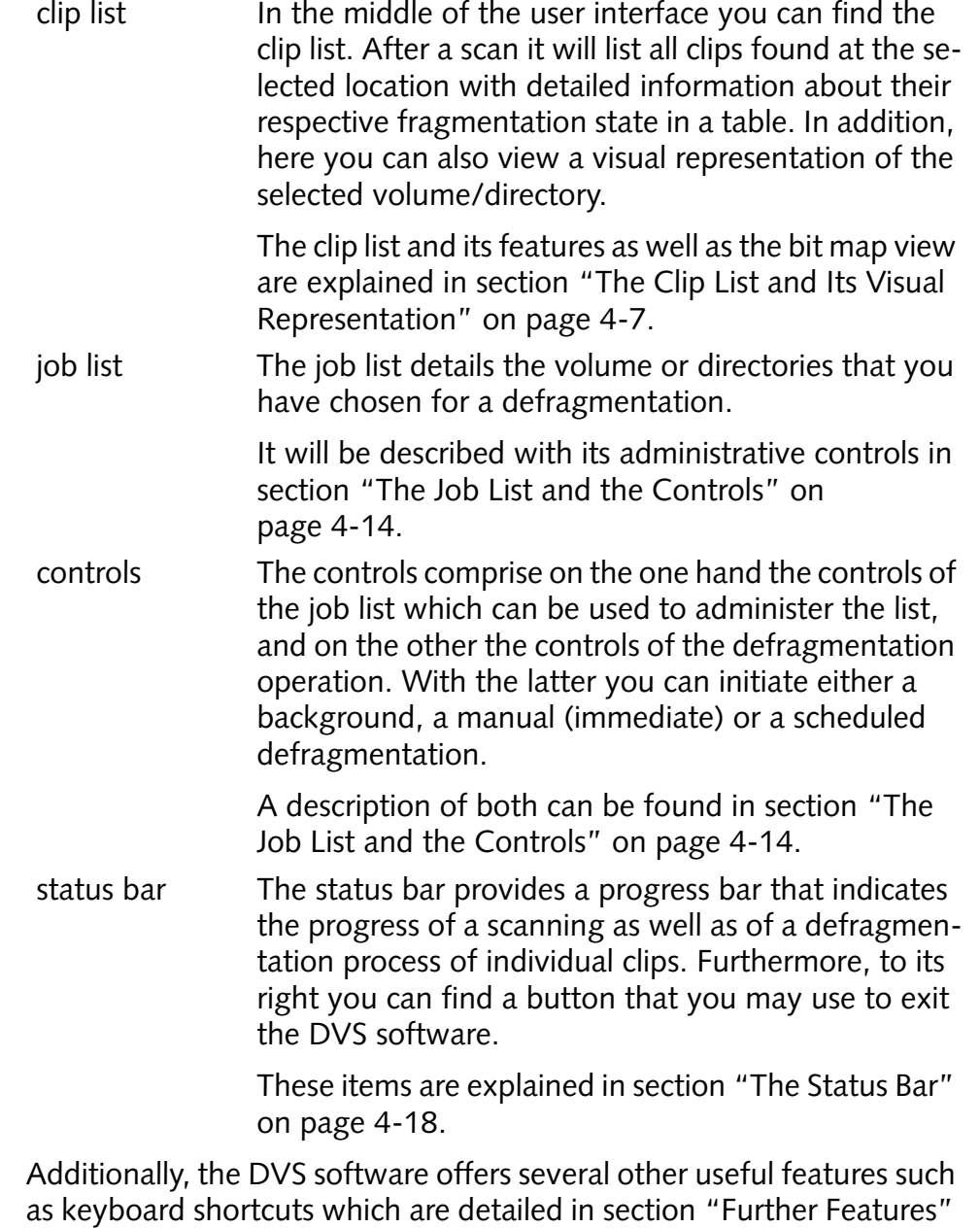

<span id="page-28-3"></span>[on page 4-19.](#page-44-0)

2

3

4

I

1

<span id="page-29-0"></span>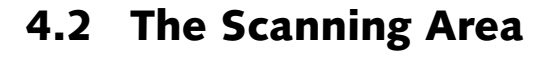

At the top of its user interface the DVS software provides the scanning area. This area contains items to start and stop a scanning process of the selected volume/directory. Additionally, it details various information about the currently selected storage as well as further status information during operations:

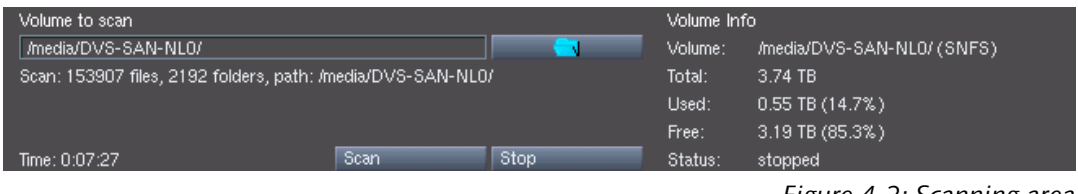

<span id="page-29-4"></span><span id="page-29-2"></span>*Figure 4-2: Scanning area*

All items will be explained in the following:

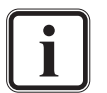

Scan

Hidden entries can be made visible again by simply scanning the volume/directory once more. This way you can also update entries in the clip list.

To initiate a defragmentation process you do not have to finish a scan. It is sufficient when the respective storage location is detailed in the clip list so that it can be set in the job list. Then, an optimization can be started at any time.

#### **The Items to Scan for Clips**

<span id="page-29-5"></span>The scanning area provides the following items to scan for clips:

entry field In the entry field enter the location (path) of either a volume (drive) for a complete scan or an individual directory to scan a single folder only.

```
Notation: /volume/directory/
```
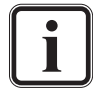

<span id="page-29-6"></span><span id="page-29-3"></span>Instead of the slash (/) you may also use a backslash  $(\cdot)$ .

Example: /media/DVS-SAN/Video/

To select a volume/directory directly via a dialog window you may also click on the button to the right of the entry field. Once your selection is confirmed, it will be entered in the entry field to the left.

<span id="page-29-1"></span>With the button **SCAN** you can initiate a scanning procedure which will scan the selected volume/directory for video and audio material. The found clips will be listed in the clip list below the scanning area. Depending on the amount of data available at the selected location the scan may take a while.

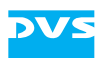

Stop

<span id="page-30-12"></span><span id="page-30-2"></span>This button allows you to terminate a scanning operation in progress at any time manually.

#### <span id="page-30-0"></span>**Status Information During Operations**

Below the entry field to select a scanning location further status information during operations of the DVS software will appear, for example, details about a scanning or defragmentation process.

| Volume to scan                                                                 |             |  |  |  |  |  |
|--------------------------------------------------------------------------------|-------------|--|--|--|--|--|
| //media/DVS-SAN-NL0                                                            |             |  |  |  |  |  |
| Scan: 14508 files, 181 folders, current path: /media/DVS-SAN-NL0/Big Bug Bunny |             |  |  |  |  |  |
| Moves: 264 files, 514 allocated, 250 pending, 0 skipped                        |             |  |  |  |  |  |
| Speed: 39 MB/s [max 66 MB/s], threads 4, alloc 3.3 files/s                     |             |  |  |  |  |  |
| Scan<br>Time: 0:02:36                                                          | <b>Stop</b> |  |  |  |  |  |

<span id="page-30-13"></span><span id="page-30-11"></span><span id="page-30-3"></span>*Figure 4-3: Status information*

In case you have selected a scheduled operation for the DVS software (see [section "The Job List and the Controls" on page 4-14\)](#page-39-0), a countdown will be displayed until the time to the scheduled operation has elapsed and the operation is started.

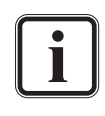

<span id="page-30-14"></span><span id="page-30-5"></span><span id="page-30-1"></span>The data rate (speed) detailed here during a defragmentation operation indicates the speed of the copying (reading and writing). For the total bandwidth that the DVS software currently occupies this value must be doubled.

#### **The Volume Information Area**

<span id="page-30-10"></span>The volume information area to the right of the scanning items details data about the volume selected via the entry field of the scanning area. They will be displayed as soon as a location is scanned:

<span id="page-30-19"></span><span id="page-30-18"></span><span id="page-30-17"></span><span id="page-30-16"></span><span id="page-30-15"></span><span id="page-30-9"></span><span id="page-30-8"></span><span id="page-30-7"></span>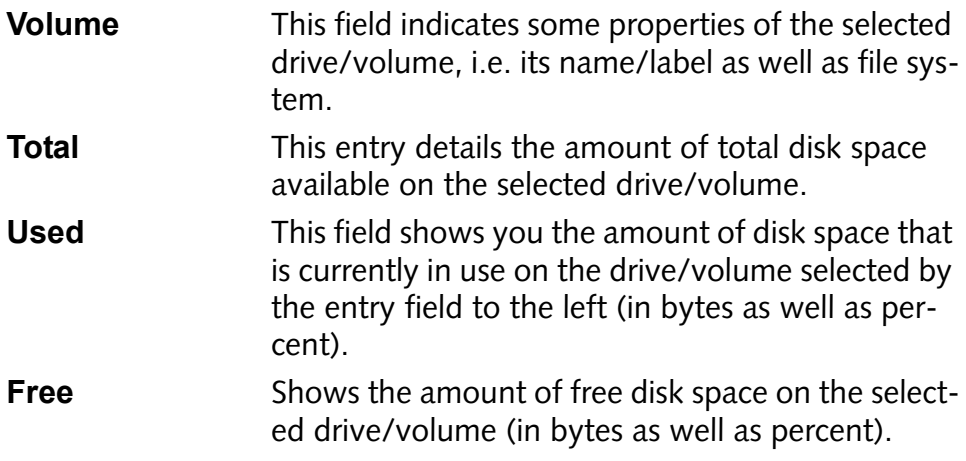

<span id="page-30-6"></span><span id="page-30-4"></span>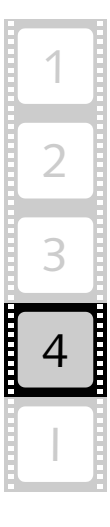

<span id="page-31-0"></span>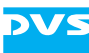

<span id="page-31-1"></span>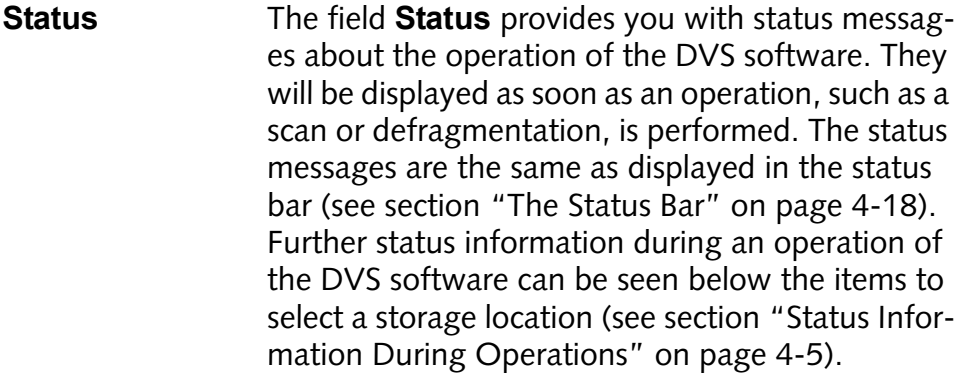

# <span id="page-32-0"></span>**4.3 The Clip List and Its Visual Representation**

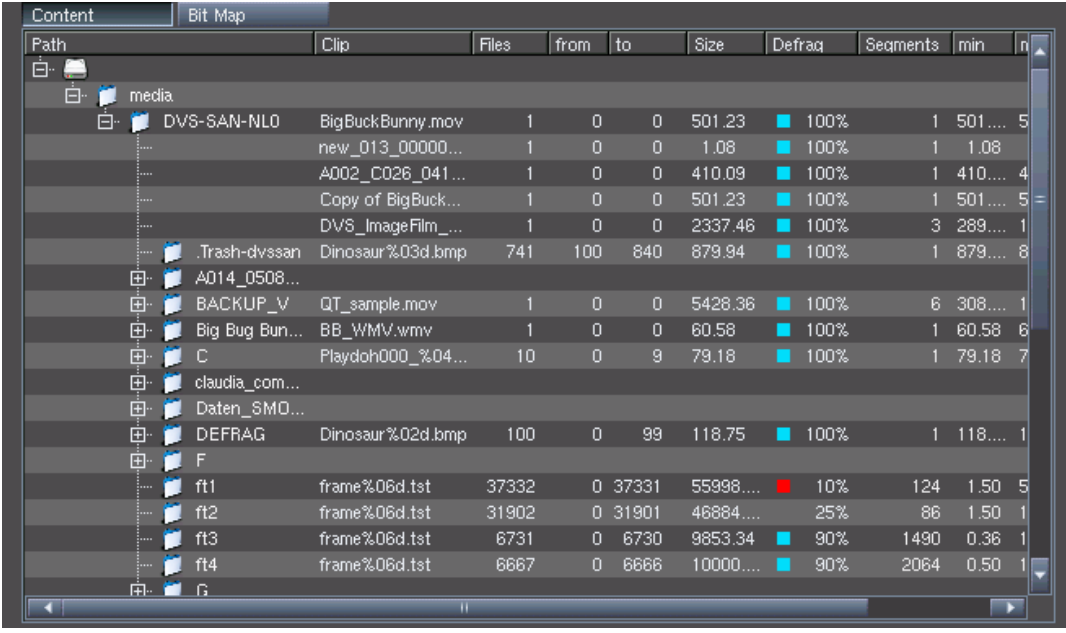

<span id="page-32-1"></span>After a scan has been initiated, the clip list will be filled with clips that could be found at the selected location.

<span id="page-32-2"></span>*Figure 4-4: Clip list*

The clip list can be used on the one hand to assess the state of individual clips on the storage, and on the other to select a volume or directories for a later defragmentation. The selected volume/directories are then added to the defragmentation job list (see [section "The Job List and the](#page-39-0)  [Controls" on page 4-14\)](#page-39-0). For the assessment you may also use a visual representation of the scanned location.

This section explains all items and features provided by the clip list and its visual representation.

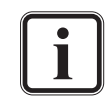

It is possible to scan individual directories only or hide entries from the clip list (see [section "The Context Menu of the Clip](#page-34-0)  [List" on page 4-9\)](#page-34-0).

Hidden entries can be made visible again by simply scanning the volume/directory once more. This way you can also update entries in the clip list.

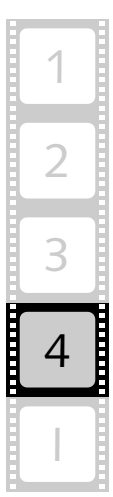

<span id="page-33-22"></span><span id="page-33-21"></span><span id="page-33-20"></span><span id="page-33-17"></span><span id="page-33-9"></span>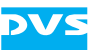

### <span id="page-33-0"></span>**4.3.1 The Clip List**

<span id="page-33-12"></span><span id="page-33-7"></span><span id="page-33-1"></span>Via the clip list you can determine the state of individual clips on the storage and assess their defragmentation degree. For this the clip list provides various columns:

- <span id="page-33-24"></span><span id="page-33-16"></span><span id="page-33-5"></span>**Path** This column shows the path to the directories and clips in a tree view. Use the minus or plus sign in front of each volume or directory to collapse or expand the branch that is available below this entry.
- <span id="page-33-3"></span><span id="page-33-2"></span>**Clip** Displays the file name of the clip (if applicable, in C notation).
- <span id="page-33-10"></span><span id="page-33-4"></span>**Files** Indicates the number of files that this clip contains (usually  $<$  to > -  $<$  from > + 1).
- <span id="page-33-13"></span>**from** This column shows the number of the first frame of the clip, usually given in its file name (its start index).
- <span id="page-33-23"></span>**to** Shows the number of the last frame of the clip that is sequently available, usually given in its file name (its stop index). Sequently available means that gaps present in an image sequence are detected by the DVS software: Entries will be created for image sequences that are contiguously available. If frames are missing in a sequence, the respective clip will be displayed with more than one entry in the clip list.
- <span id="page-33-6"></span>**Defrag** Indicates the defragmentation degree of the respective clip with the help of colors and percentage values. For an explanation of them see [section "Using the Clip List" on](#page-20-1)  [page 3-3](#page-20-1).

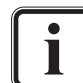

<span id="page-33-18"></span><span id="page-33-14"></span><span id="page-33-11"></span><span id="page-33-8"></span>The defragmentation degrees displayed by the DVS software do not indicate whether the respective clips are real-time capable or not. Most clips marked as segmented or fragmented will be real-time capable nevertheless.

<span id="page-33-19"></span>**Segments** If a clip consists of more than one segment, its data is not aligned contiguously on the storage but split and stored at different locations. This value indicates the amount of data blocks (segments) found for the respective clip. Small clips  $(< 1 \text{ GB})$  should be stored in one segment only. Large clips (> 1 GB) can be arranged in several segments on the storage: During defragmentation the DVS software tries to align the clips by default in blocks of up to one gigabyte (1024 MB) on the storage. Even larger blocks created during capturing or copying are possible and will not be changed by the software.

<span id="page-33-15"></span>**min** This value shows the size of the smallest segment of the clip in megabytes (MB).

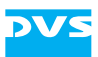

<span id="page-34-7"></span>**max** Shows the size of the largest segment of the clip in megabytes (MB).

<span id="page-34-3"></span>**average** The arithmetic mean of the sizes in all segments in megabytes (MB).

By selecting complete a volume or individual directories (clips) from the clip list you can assemble the job list which will afterwards be used for a defragmentation. For this use one of the following procedures which will add the selected entry to the job list:

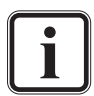

<span id="page-34-4"></span><span id="page-34-2"></span><span id="page-34-1"></span>One or more entries from the clip list can be selected or deselected easily by applying the common procedures (e.g. hold down the [Shift] or [Ctrl] key while clicking with the mouse, see [section "Keyboard Shortcuts" on page 4-19\)](#page-44-1).

- Double-click an entry in the clip list.
- Select an entry and press the button **ADD** from the defragmentation controls.
- Select the menu option *Add to job list* on the context menu of a clip selected in the clip list.

This will add the selected volume/directory to the job list for a later defragmentation (see [section "The Job List and the Controls" on](#page-39-0)  [page 4-14](#page-39-0)).

### <span id="page-34-0"></span>**4.3.2 The Context Menu of the Clip List**

The clip list provides further features via a context menu. To invoke it you usually have to perform a right-click with the mouse on an entry in the list:

<span id="page-34-5"></span>

| 白 DVS-SAN-NLO |    |                      | Rio Ruck Runner mOV |          |    |
|---------------|----|----------------------|---------------------|----------|----|
| :             |    | Scan                 |                     |          |    |
| :             |    | Add to job list      |                     |          |    |
| :             |    | Add all 0%           |                     | .        |    |
| :             |    | Hide                 |                     | $\cdots$ |    |
| 田…            |    | Hide all 100%        |                     |          |    |
| ⊞∙            | R  |                      |                     |          |    |
| ⊞∙            | В  | Expand all           |                     |          |    |
| 田…            | п  | Collapse all         |                     |          | 10 |
| 田…            | cl | <b>Extended List</b> |                     |          |    |
| [∓]⊹          |    | <u>'aton_omo</u>     |                     |          |    |

<span id="page-34-6"></span>*Figure 4-5: Context menu of clip list*

You may use the context menu to perform the following:

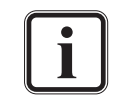

Hidden entries can be made visible again by simply scanning the volume/directory once more. This way you can also update entries in the clip list.

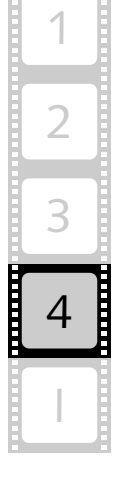

<span id="page-35-14"></span><span id="page-35-5"></span>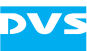

<span id="page-35-16"></span><span id="page-35-15"></span><span id="page-35-13"></span><span id="page-35-12"></span><span id="page-35-10"></span><span id="page-35-9"></span><span id="page-35-8"></span><span id="page-35-7"></span><span id="page-35-2"></span><span id="page-35-1"></span>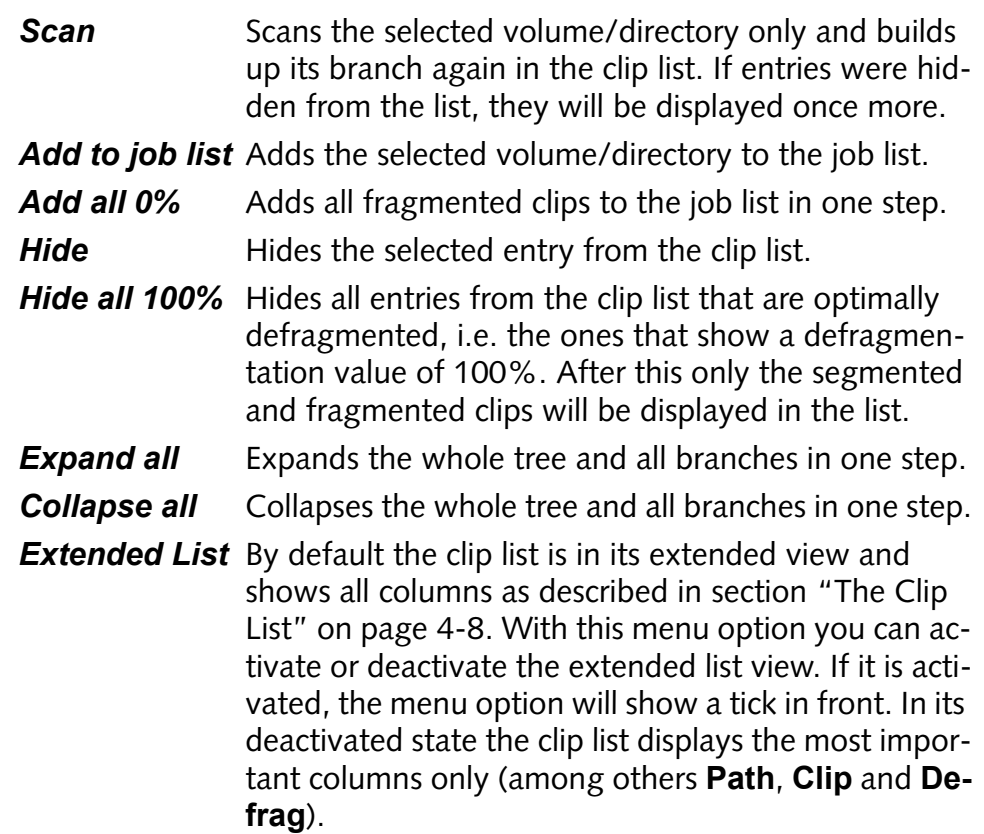

### <span id="page-35-11"></span><span id="page-35-0"></span>**4.3.3 The Visual Representation of the Scanned Path**

<span id="page-35-4"></span>The area of the clip list also provides a visual representation of the scanned path after a scanning procedure has been performed. It can be accessed with the tab **Bit Map** at the top of this area:

<span id="page-35-6"></span>

| Content<br>Bit Map |                  |
|--------------------|------------------|
| Path               | Clin             |
| ⊟⊷                 |                  |
| Ėŀ<br>media.       |                  |
| DVS-SAN-NLO<br>口…  | BigBuckBunny.mov |

<span id="page-35-3"></span>*Figure 4-6: Tabs above the clip list*

Once this tab is selected, something like the following will be displayed:

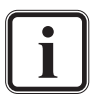

The bit map view can be activated prior to or during an operation of the DVS software (e.g. a scan). It will be updated at certain intervals thereby showing you the progress of the operation.

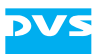

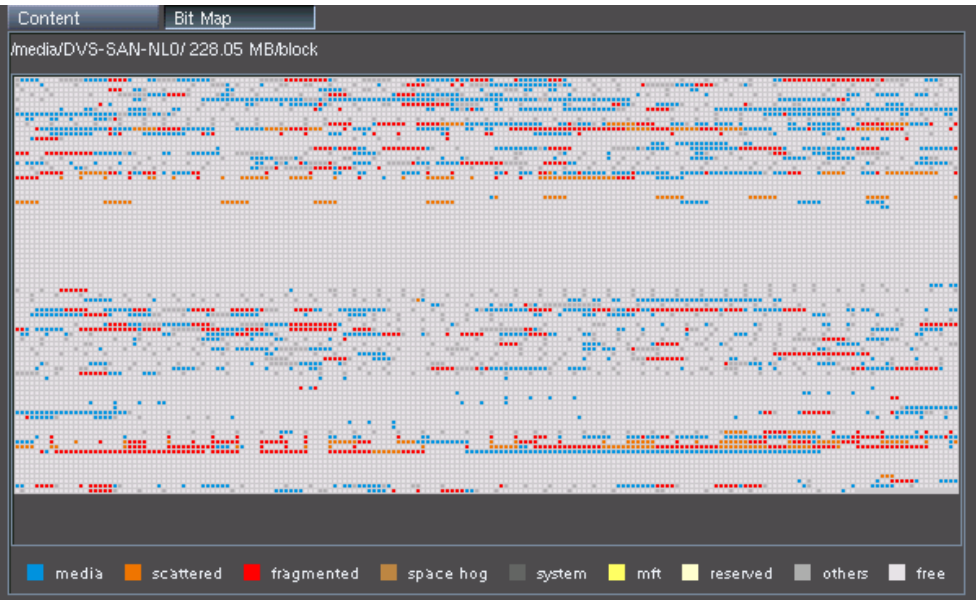

*Figure 4-7: The visual representation*

With the tab **Bit Map** activated the clip list area shows you a representation of the scanned path. The amount of data that is shown by each square (block) in the visual representation can be seen to the right of the path indication of the scanned volume/directory (below the tabs). The visual representation has to be interpreted line-wise from left to right.

<span id="page-36-0"></span>At the bottom of this area a color legend is provided that can be used to distinguish the different meanings of the colored squares:

<span id="page-36-1"></span>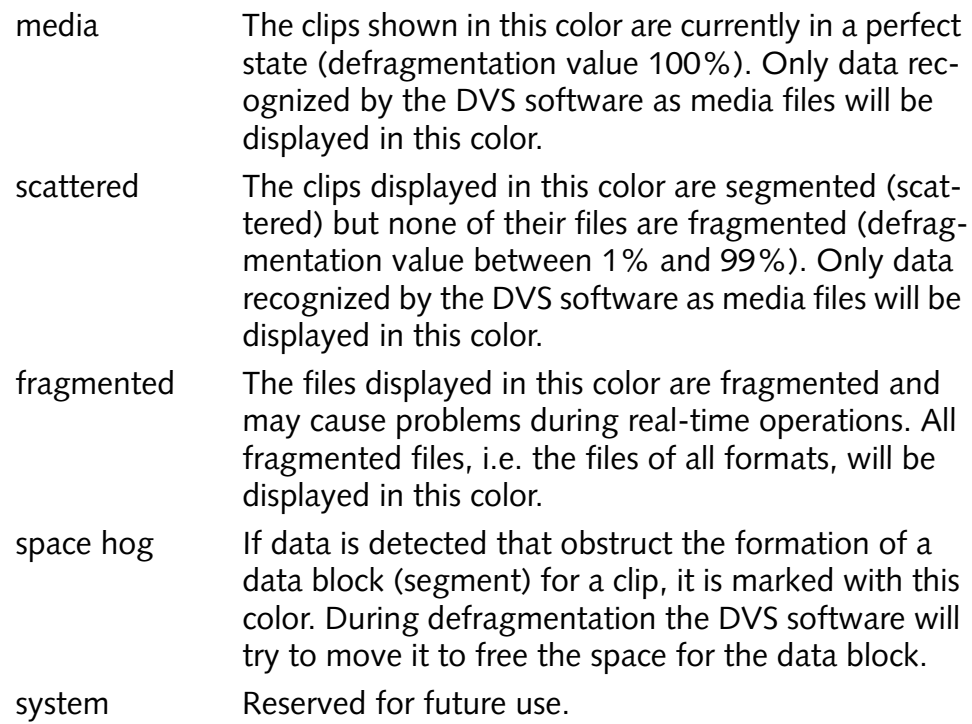

<span id="page-36-2"></span>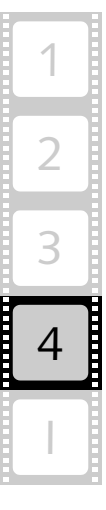

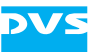

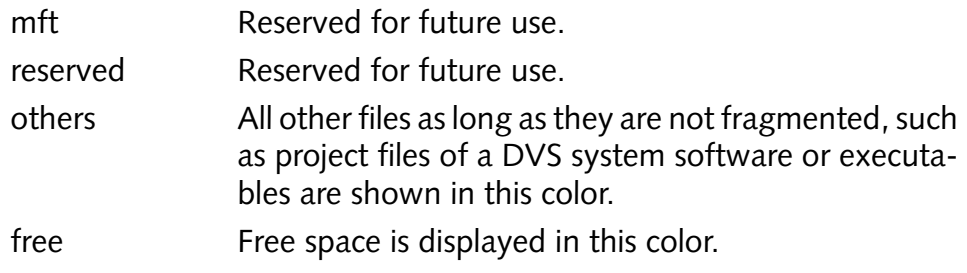

You can switch back at any time to the view of the clip list by activating the tab **Content**.

# <span id="page-37-0"></span>**4.3.4 The Context Menu of the Visual Representation**

<span id="page-37-1"></span>The visual representation provides additional features and settings via a context menu. To invoke it you usually have to perform a right-click with the mouse on the visual representation:

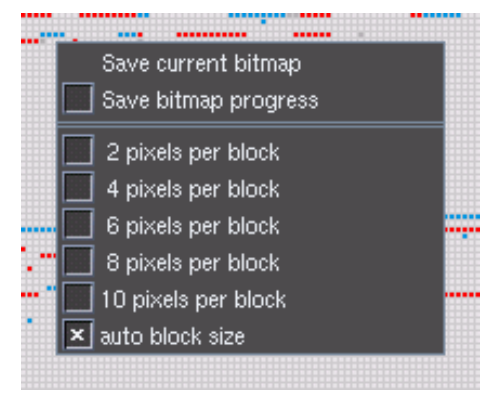

*Figure 4-8: Context menu of visual representation*

You may use the context menu for the following:

<span id="page-37-3"></span><span id="page-37-2"></span>*Save current bitmap* Saves the visual representation that is currently displayed to a file (*\*.bmp*). This option opens a standard dialog window to save a file where you have to specify a storage location and file name for the image to be saved.

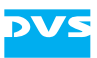

<span id="page-38-3"></span><span id="page-38-2"></span><span id="page-38-0"></span>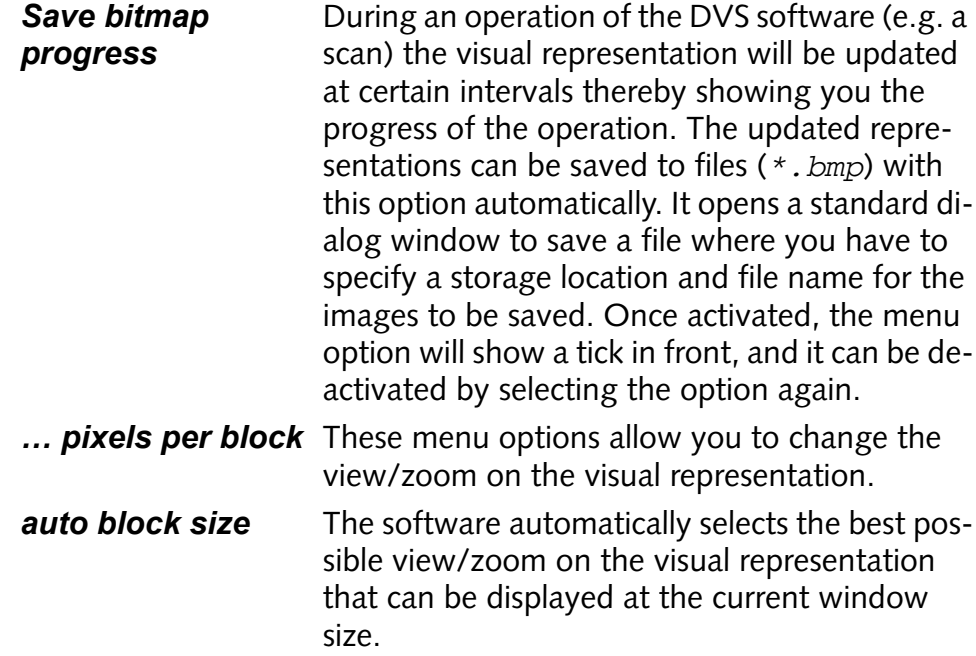

<span id="page-38-1"></span>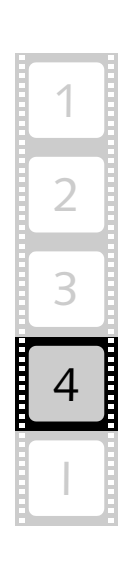

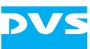

# <span id="page-39-0"></span>**4.4 The Job List and the Controls**

Below the clip list you can find the job list and controls areas. Together they provide the job list with its administrative controls as well as the controls for a defragmentation:

| No.            | Job.                             | Job List         |                            |               |
|----------------|----------------------------------|------------------|----------------------------|---------------|
|                | /media/DVS-SAN-NL0A/ideo/        | Clear List       |                            | Add           |
| $\overline{2}$ | /media/DVS-SAN-NL0/videos/DNxHD/ |                  |                            | <b>Delete</b> |
| з.             | /media/DVS-SAN-NL0/G/A/Dino/     |                  |                            |               |
| 4              | /media/DVS-SAN-NL0/G/A/DVS/      | Settings         |                            |               |
|                |                                  | Start Option:    | Manual                     | ┯             |
|                |                                  | Schedule Start:  | 23:16:11                   | 豎             |
|                |                                  | Schedule Stop:   | auto                       | 厗             |
|                |                                  | Bandwidth Limit: | 100 MB/s 臣 <mark> ×</mark> | No Limit      |
|                |                                  | Stop             | <b>Optimize</b>            |               |

<span id="page-39-8"></span>*Figure 4-9: The job list and controls areas*

With them you indicate the volume/directories that have to be defragmented as well as control the defragmentation process. The features and items provided in these areas are described in this section.

#### **The Job List and Its Controls**

<span id="page-39-10"></span>The job list details the volume and/or directories that you have selected for a defragmentation via the clip list (see [section "The Clip List and Its](#page-32-0)  [Visual Representation" on page 4-7\)](#page-32-0). They will be defragmented in the order indicated in the list, i.e. from top to bottom. When selecting for a defragmentation process an entry from the clip list which is already set in the job list, it will be moved to the bottom of the list. An entry from the clip list that is already included in another job will not be added to the job list again.

To the right of the job list you can find some controls that allow you to administrate the job list. In detail they provide the following functions:

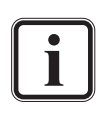

<span id="page-39-2"></span>One or more entries from the job list can be selected or deselected easily by applying the common procedures (e.g. hold down the [Shift] or [Ctrl] key while clicking with the mouse, see [section "Keyboard Shortcuts" on page 4-19\)](#page-44-1).

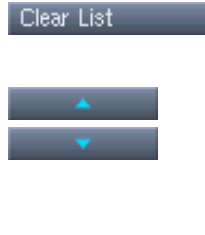

<span id="page-39-9"></span><span id="page-39-7"></span><span id="page-39-6"></span><span id="page-39-4"></span>Deletes all entries available in the job list in one step.

<span id="page-39-5"></span>These buttons enable you to change the sequence of jobs in the list. Just select an entry in the job list and move it one position up or down in the list by pressing the respective button.

Add<sup>1</sup>

<span id="page-39-3"></span><span id="page-39-1"></span>Adds the entry/entries currently selected in the clip list to the job list.

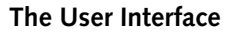

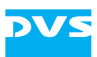

Delete

<span id="page-40-4"></span><span id="page-40-1"></span><span id="page-40-0"></span>Deletes the entry/entries currently selected in the job list from the list.

#### **The Defragmentation Controls**

As soon as the job list is in the desired sequence, you can start either a background, manual or scheduled defragmentation at any time. To configure this use the defragmentation controls as follows:

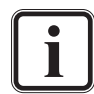

<span id="page-40-8"></span>For a scheduled operation to take place the DVS software must remain running on your system.

**Start Option** With this item select the operation mode of the defragmentation, i.e. either a background, a manual or a scheduled one. The following settings are available:

<span id="page-40-7"></span><span id="page-40-5"></span><span id="page-40-3"></span>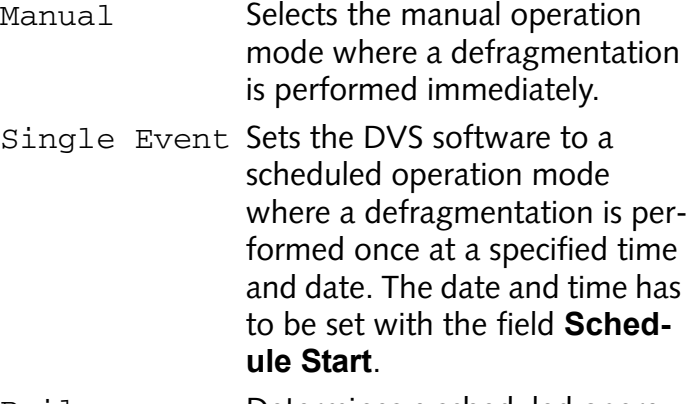

Daily **Determines a scheduled opera**tion where the DVS software will operate at a specified time every day. The time when to start the operation has to be set with the field **Schedule Start**.

Weekly Selects a scheduled operation where the DVS software will operate at a specified time and day every week. The date and time when to start the first operation has to be set with the field **Schedule Start**. Afterwards it will operate at the same time and day every week.

2

3

<span id="page-40-6"></span>4

I

<span id="page-40-2"></span>1

*4-15*

<span id="page-41-8"></span>Schedule

<span id="page-41-10"></span><span id="page-41-1"></span>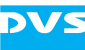

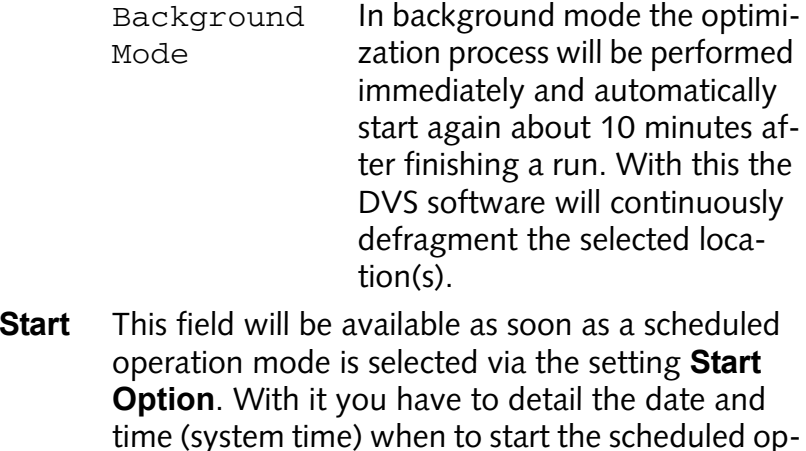

<span id="page-41-12"></span><span id="page-41-11"></span><span id="page-41-5"></span><span id="page-41-2"></span><span id="page-41-0"></span>eration. The format for  $Daily$  is  $hh:mm:ss$  and for all others it is hh:mm:ss MMM DD YYYY.

<span id="page-41-9"></span>**Schedule Stop** The defragmentation of large storages can take a long time (hours or even days). With this setting you can determine the amount of time (in hours) that the DVS software should operate, and thus specify when the operation should be stopped automatically. With the setting auto the optimization will be stopped when it is complete.

- <span id="page-41-3"></span>**Bandwidth Limit** This setting allows you to specify a data rate limit for the optimization process. With it you can dedicate a certain amount of the bandwidth totally available for the DVS software. A defragmentation process will not interfere with the overall real-time capability of your connected storage if your concurrent real-time accesses to the storage never occupy the bandwidth that is totally available, and this setting is set to a value that is smaller than the remaining bandwidth (smaller than the full bandwidth of the storage minus the concurrent realtime accesses).
- <span id="page-41-7"></span>**No Limit** This check box deactivates the **Bandwidth Limit** setting and enables a full speed optimization. The defragmentation will only be limited by physical constrains such as the CPU power and the speed of the data connection to the storage. An activated **No Limit** setting should be used carefully because it may disrupt real-time operations.

#### <span id="page-41-6"></span><span id="page-41-4"></span>With this button you can terminate a defragmen-Stop: tation operation manually at any time.

<span id="page-42-1"></span>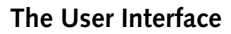

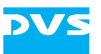

Optimize

<span id="page-42-0"></span>This button starts a defragmentation operation. When a scheduled operation is selected, a countdown will appear below the entry field to select a scanning location (see [section "The Scanning Ar](#page-29-0)[ea" on page 4-4](#page-29-0)). Once the time has elapsed or when the background or manual operation mode is selected, the DVS software will start the defragmentation of the storage location(s) entered in the job list according to your settings. Depending on the number of clips to be defragmented this process may take a while.

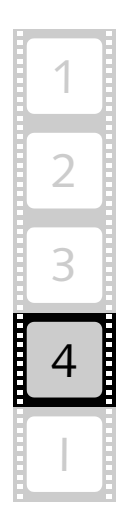

<span id="page-43-0"></span>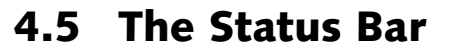

<span id="page-43-3"></span>The status bar provides a progress bar that indicates the progress of a scanning or defragmentation process of individual clips.

moving

*Figure 4-10: Progress bar*

<span id="page-43-2"></span>All states of the DVS software such as scanning, analyzing, moving, etc. will be indicated by the progress bar. However, the different states will be detailed for each clip individually, meaning it will not be detailed, for example, how long it will take to defragment several selected clips. The states indicated by the progress bar will also be shown in the field **Status** of the scanning area (see [section "The Scanning Area" on](#page-29-0)  [page 4-4](#page-29-0)).

<span id="page-43-4"></span><span id="page-43-1"></span>Furthermore, to the right of the progress bar you can find Exit the button **EXIT** that you may use to close the DVS software (see also [section "Exiting the Program" on page 2-4\)](#page-17-3).

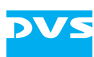

# <span id="page-44-0"></span>**4.6 Further Features**

In addition to the items of the visible user interface the DVS software provides several other useful features such as keyboard shortcuts or log files. They will be described in this section.

## <span id="page-44-1"></span>**4.6.1 Keyboard Shortcuts**

<span id="page-44-3"></span>For a more easy work with the DVS software there are various keyboard shortcuts available which are listed in the table below:

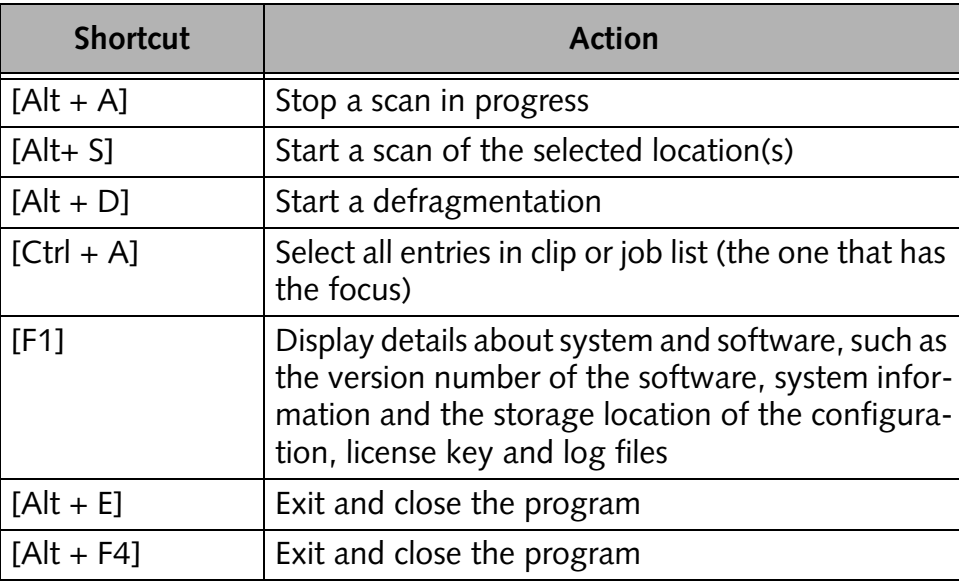

Additionally, the following combinations of keyboard and mouse actions may be helpful:

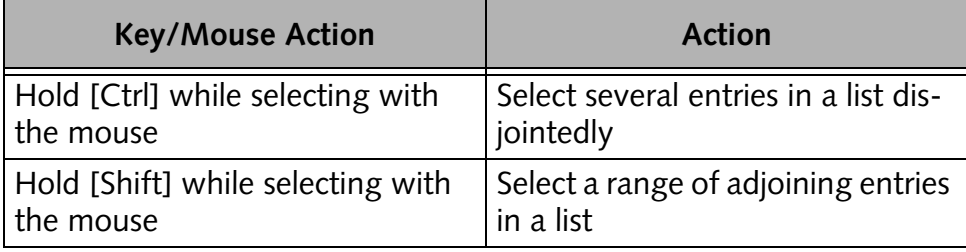

### <span id="page-44-2"></span>**4.6.2 Log Files**

<span id="page-44-4"></span>To aid a debugging the DVS software stores log files that detail the actions that you have performed with the program. You may get asked by the DVS service department to send in these files in case you experience operation problems with the DVS software.

<span id="page-44-5"></span>The log files are stored in the directory */home/<user>/.DVS/Mephisto/log/*. There are two types of log files available: One for de-

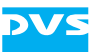

bug purposes and one detailing the most important actions performed by the DVS software only (results). The log files are written as soon as the DVS software is started. When exiting the DVS software, the log files are finished and saved. Of each type only the last ten log files will be kept.

<span id="page-46-2"></span>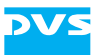

<span id="page-46-1"></span><span id="page-46-0"></span>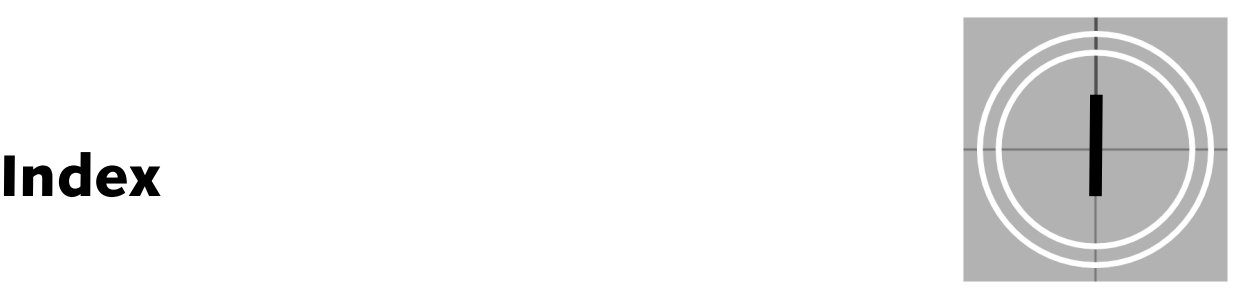

# **A-C**

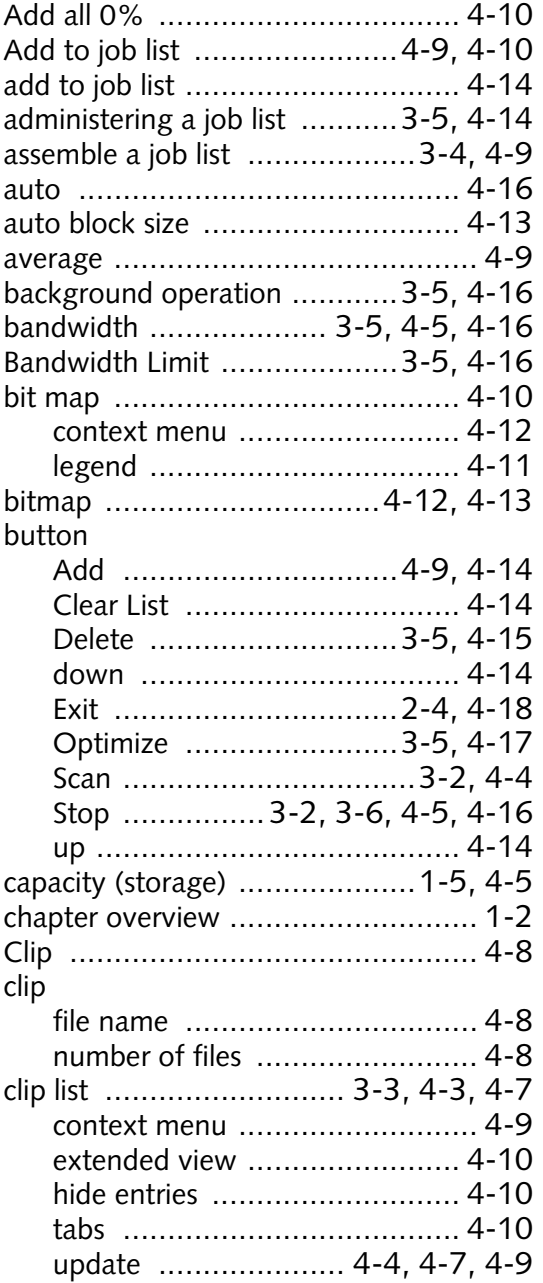

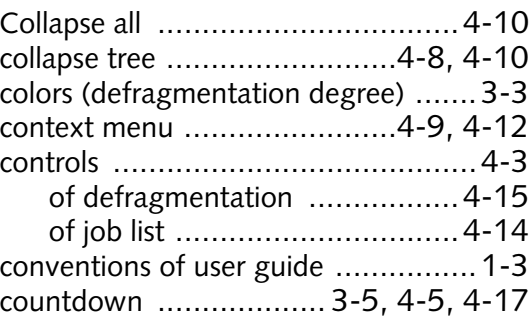

# **D-F**

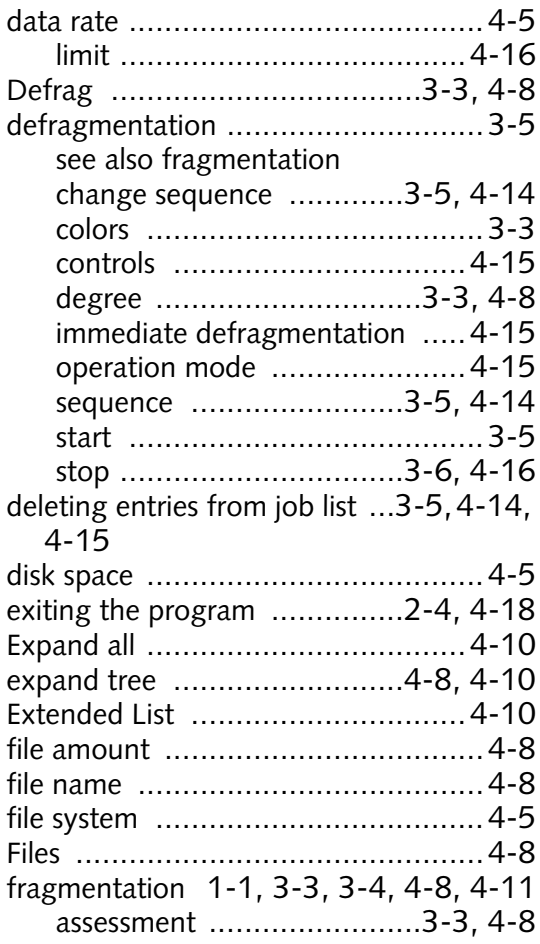

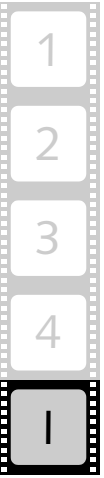

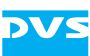

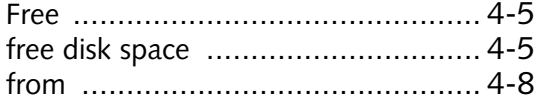

# **G-I**

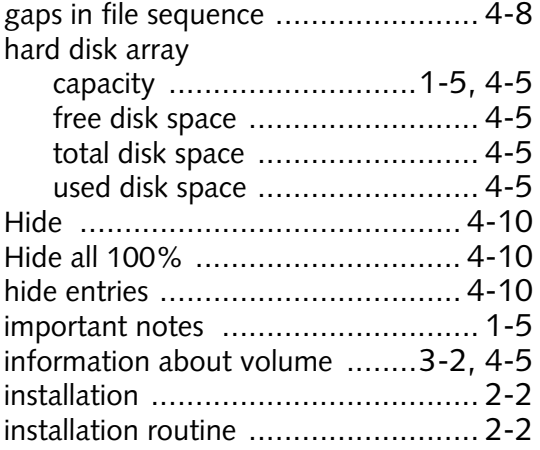

# **J-L**

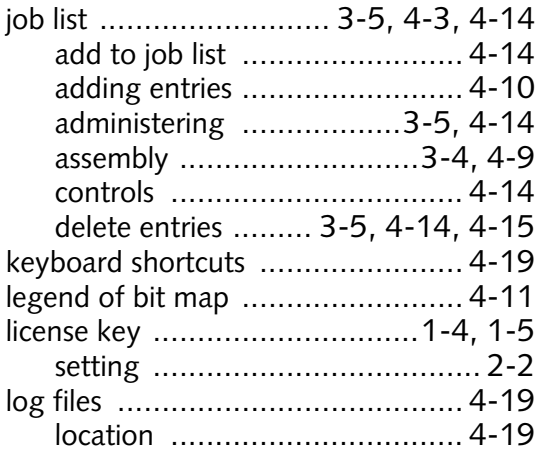

# **M-O**

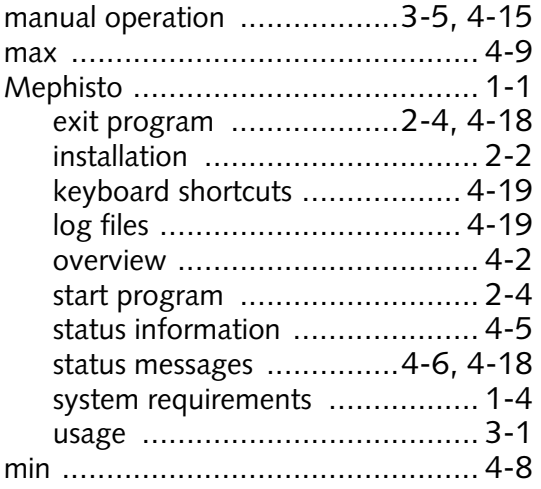

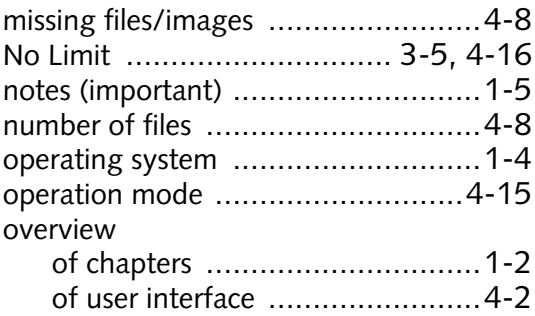

# **P-R**

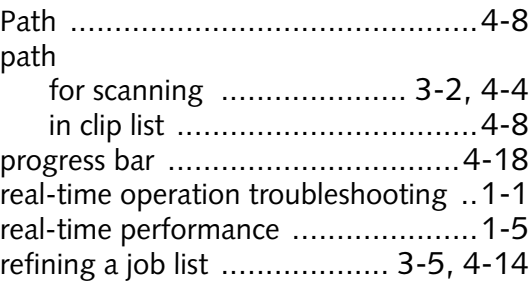

# **S-T**

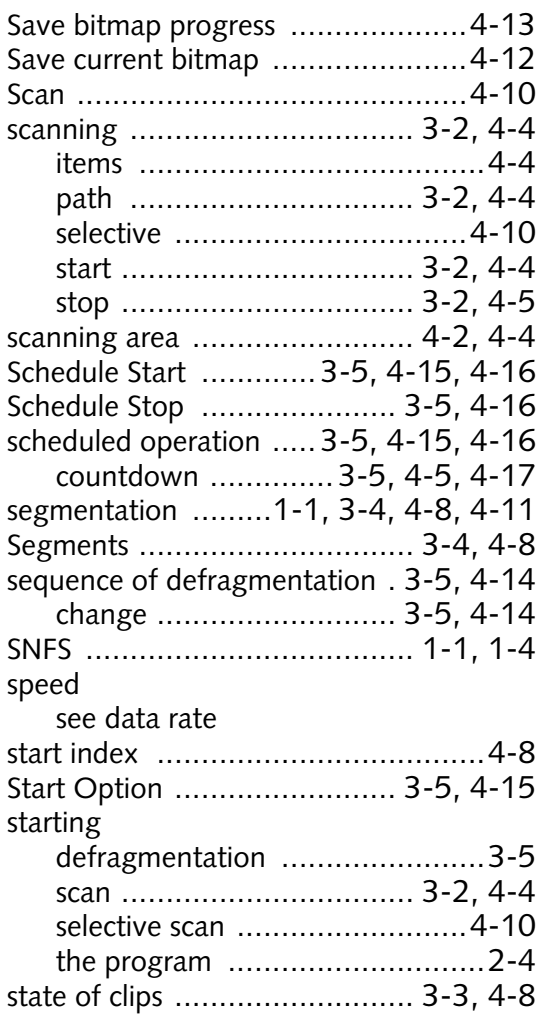

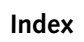

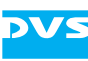

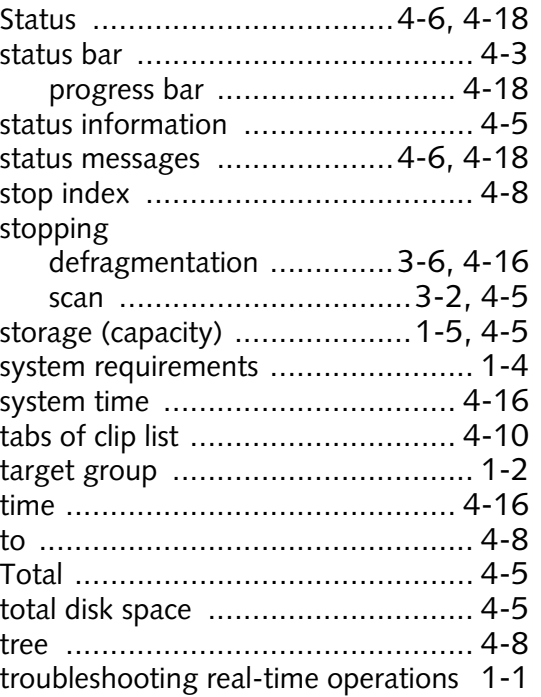

typographical conventions [...............1-3](#page-10-1)

# **U-Z**

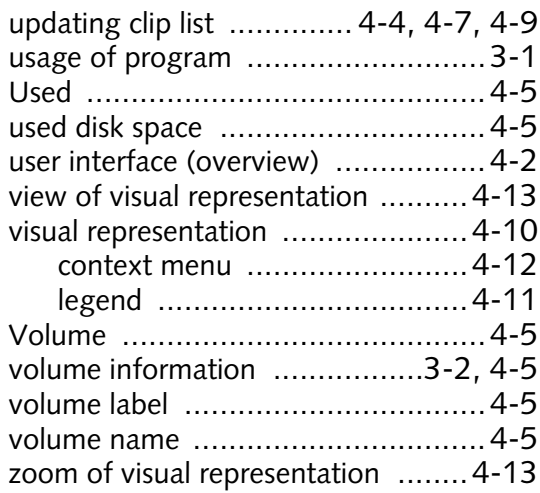

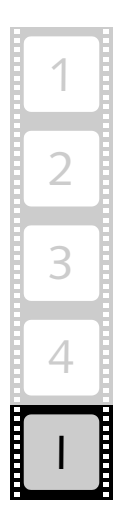

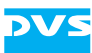